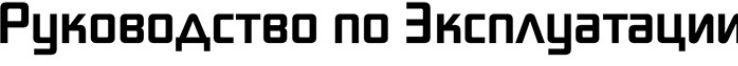

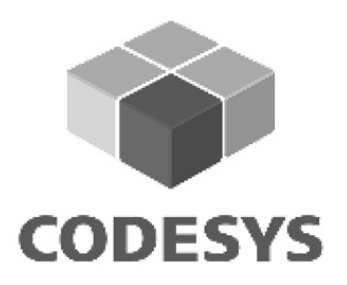

 $AX - B$ 

Многоосевые контроллеры

управления движением по интерфейсу EtherCAT

**CANELTA** 

с поддержкой библиотек CODESYS SoftMotion

# Руководство по Эксплуатации

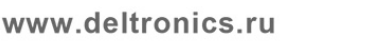

#### **В данном Руководстве дано краткое функциональное описание контроллеров управления движением семейства AX-8 производства Delta Electronics.**

Контроллеры AX-8 являются изделиями класса PAC (Programmable Automation Controller) и выполнены на базе процессоров Intel Celeron.

По своей аппаратной архитектуре контроллеры AX-8 являются высоко интегрированными изделиями, объединяющими в одном корпусе безвентиляторный компьютер, интерфейсы Ethernet, EtherCAT, RS-485/RS-422/SSI, USB, высокоскоростные входы и выходы, интерфейс импульсного энкодера, HDMI для подключения внешнего монитора и слот под карту SD.

Программирование контроллеров AX-8 осуществляется в среде разработки CODESYS SoftPLC с поддержкой языков ST, FBD, LD и SFC.

Управление движением осуществляется по шине EtherCAT с поддержкой до 64-х осей и 32-х станций. При максимальном количестве сервоприводов такт синхронизации 1 мс. Минимальный такт шины – 250 мкс. Разработка программы движения осуществляется посредством подключения к среде разработки CODESYS библиотек SoftMotion или SoftMotion + CNC&Robotics.

Для создания визуального интерфейса оператора контроллеры AX-8 имеют встроенный софт DIAScreen HMI Software, который позволяет управлять контроллером путём подключения к нему стандартного монитора через разъём HDMI. Создание визуального интерфейса также возможно на базе стандартных панелей оператора семейства DELTA DOP-100 c подключением по Ethernet.

Контроллеры AX-8 поддерживают протоколы обмена данными: EtherCAT, Ethernet/IP, Modbus TCP/RTU, а также OPC UA.

Контроллеры AX-8 имеют встроенную конфигурацию для управления оборудованием производства Delta Electronics: сервоприводами серий ASDA-A2-E, ASDA-A3-E и ASDA-B3-E; преобразователями частоты с установленными платами EtherCAT серий MH300, MS300 и C2000, а также модулями ввода-вывода EtherCAT серии R1-EC. Кроме того, имеется возможность импортировать XML файлы для оборудования других производителей.

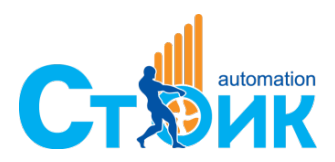

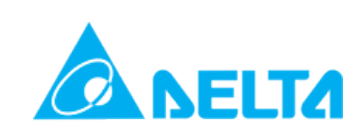

## Оглавление

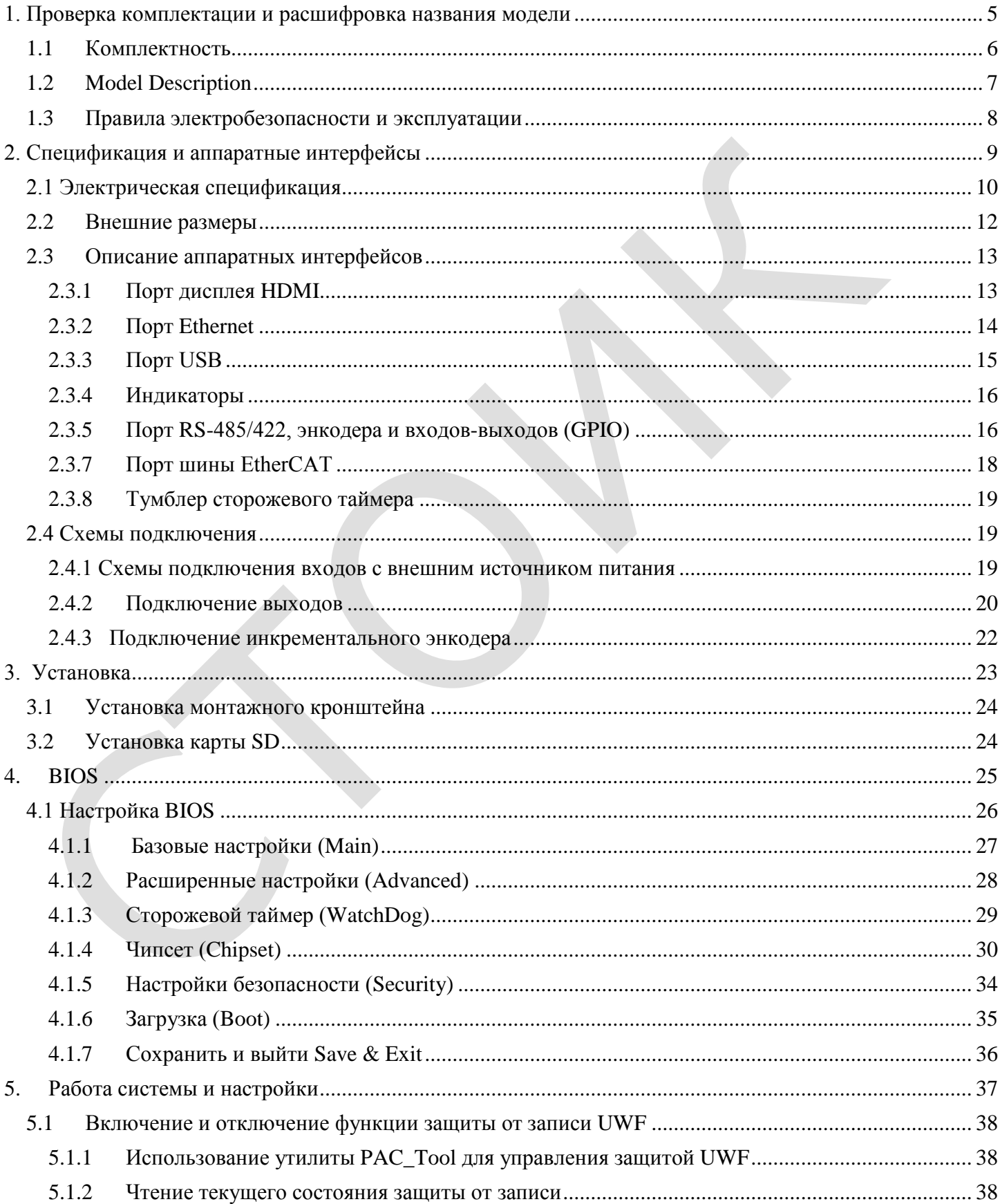

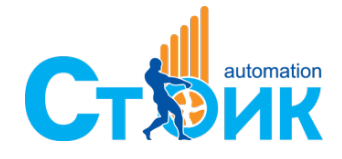

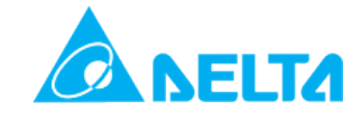

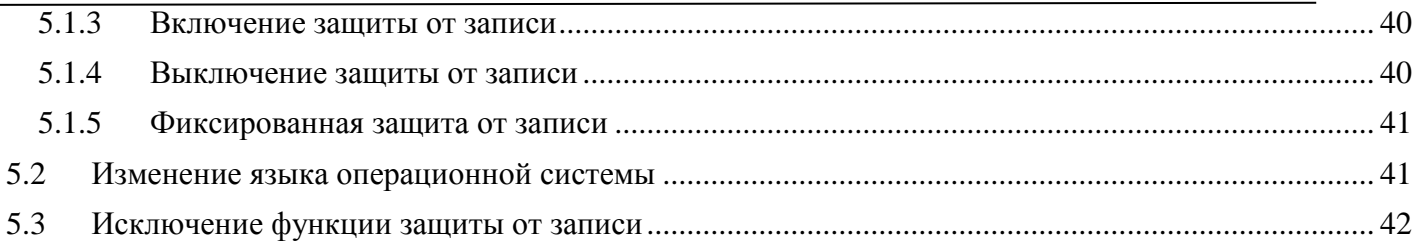

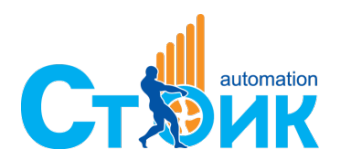

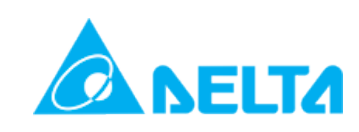

## <span id="page-4-0"></span>**Глава 1. Проверка комплектации и расшифровка названия модели**

В данной главе рассматривается состав комплектации изделия, расшифровка обозначения модели и правила безопасности при эксплуатации прибора.

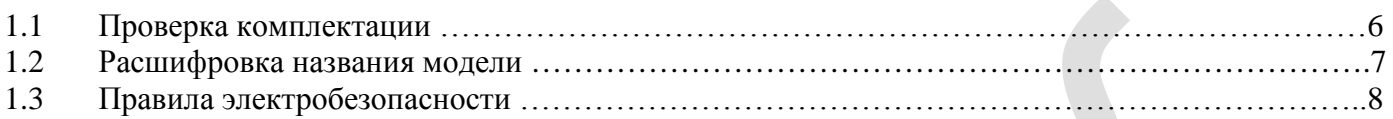

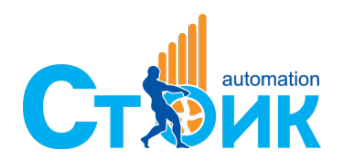

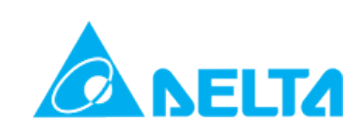

## <span id="page-5-0"></span>**1.1 Комплектность**

При получении изделия проверьте комплектность:

- 1. Контроллер
- 2. Руководство по установке
- 3. Принадлежности (согласно списку в таблице 1.1.1)

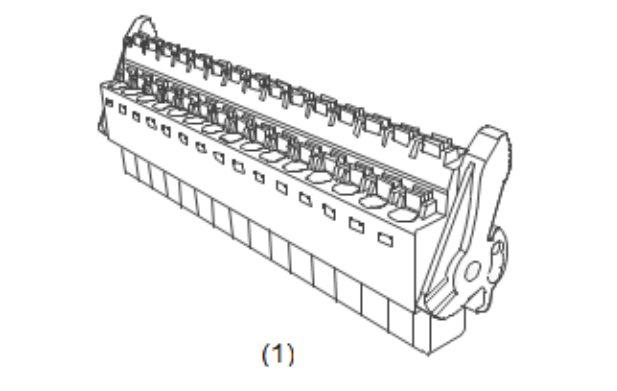

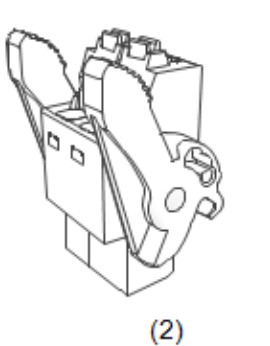

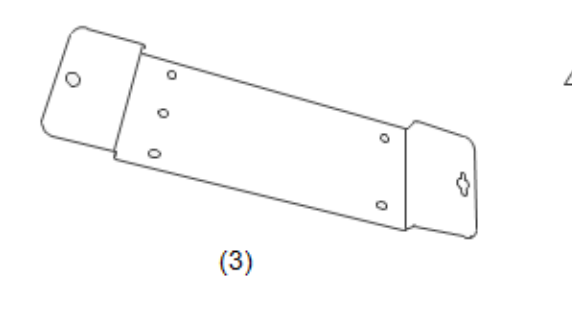

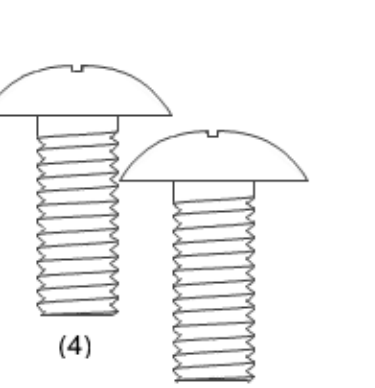

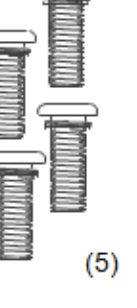

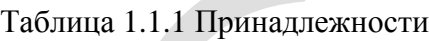

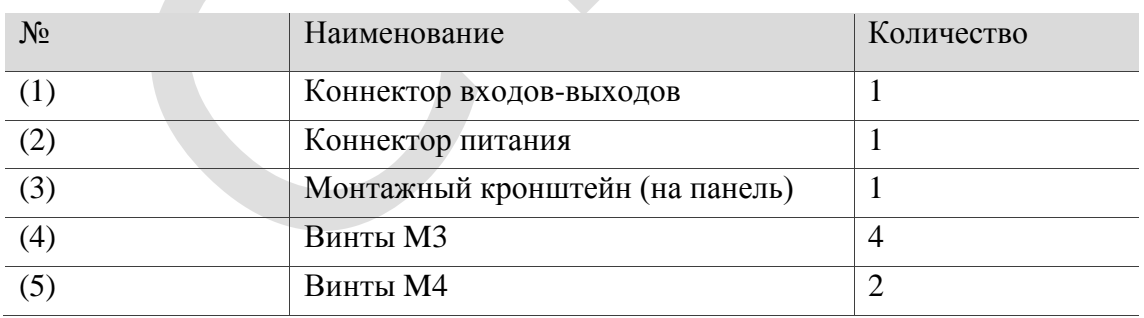

<span id="page-5-1"></span>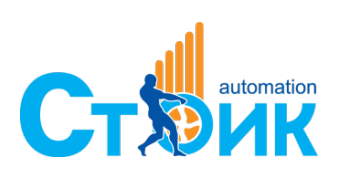

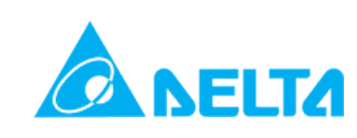

## **1.2 Описание модели**

#### **AX – 8 64 E P 0 C B 1 T** (1) (2) (3) (4) (5) (6) (7) (8) (9) (10)

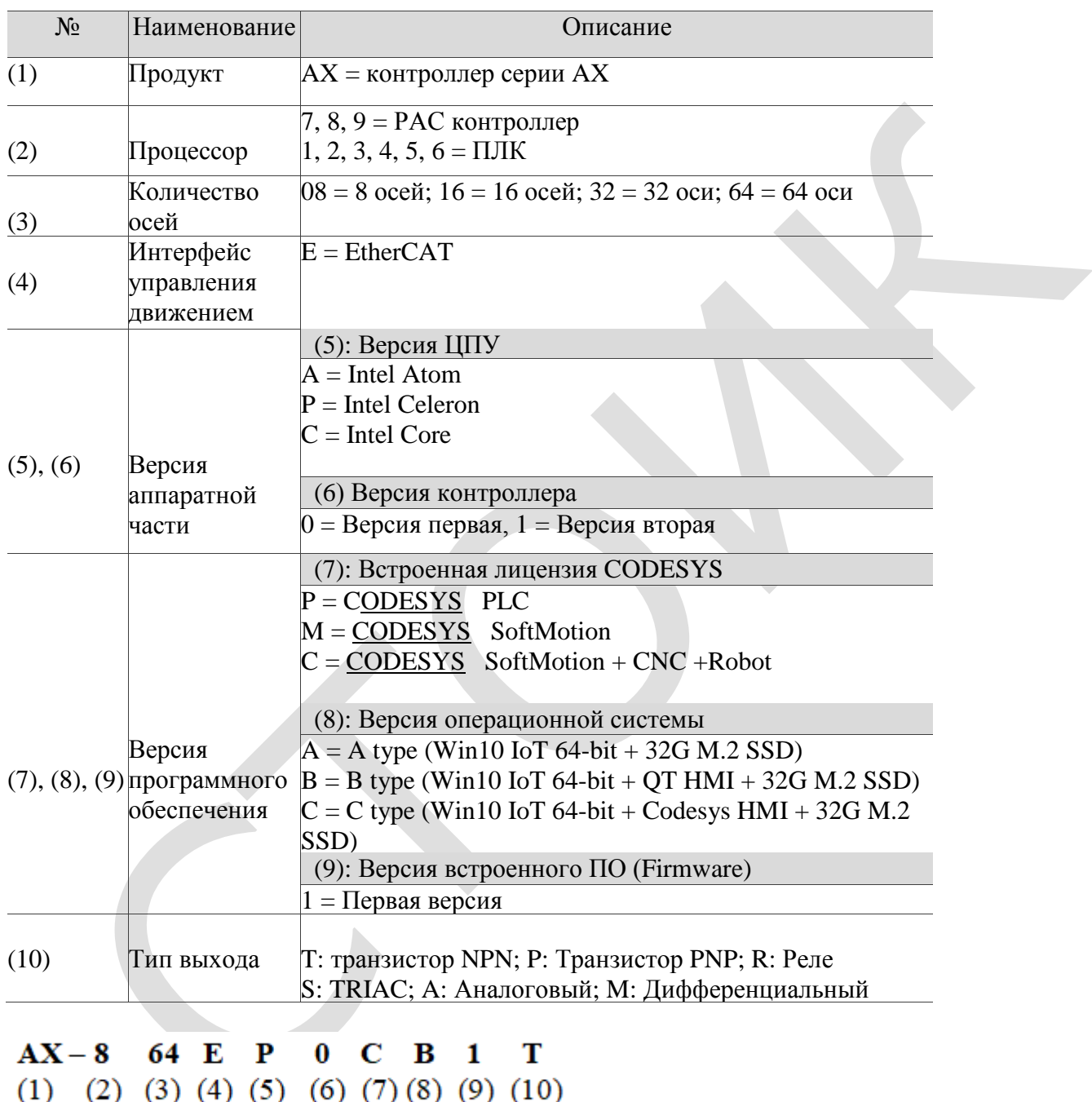

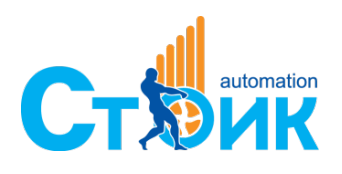

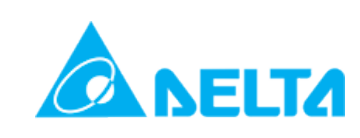

## <span id="page-7-0"></span>**1.3 Правила электробезопасности и эксплуатации**

- Во избежание ударов током отключите прибор от питания перед началом перемещения прибора с одного места на другое
- Перед началом монтажа сигнальных проводов убедитесь, что с прибора снято питание
- Перед подключением источника питания убедись, что его входные характеристики соответствуют стандартам напряжения принятым в Вашей стране
- Если источник питания вышел из строя, не пытайтесь починить его самостоятельно. Обратитесь к специалистам компании Дельта
- Аппаратная перезагрузка: Нажмите и удерживайте кнопку RESET более двух секунд, это приведёт к аппаратной перезагрузке со сбросом на заводские установки
- Данный прибор должен устанавливаться в шкаф должной степени защиты
- Данный прибор является сложным промышленным изделием. Перед началом эксплуатации ознакомьтесь с технической документацией по данному прибору
- Если данный прибор не будет эксплуатироваться в соответствии с данным Руководством, это приведёт к его повреждению или неправильной работе

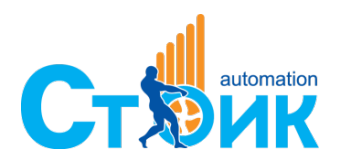

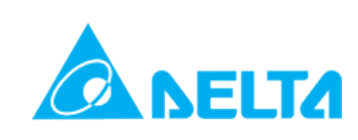

## <span id="page-8-0"></span>**Глава 2. Спецификация и аппаратные интерфейсы**

В данной Главе рассмотрена компоновка прибора, дана спецификация, приведено описание аппаратных интерфейсов передачи данных, подключение входов-выходов. Осуществляйте сборку в соответствии с рекомендациями, приведёнными в данной Главе. Не удаляйте самостоятельно с прибора жёстко установленные части. Это приведёт к выходу прибора из строя.

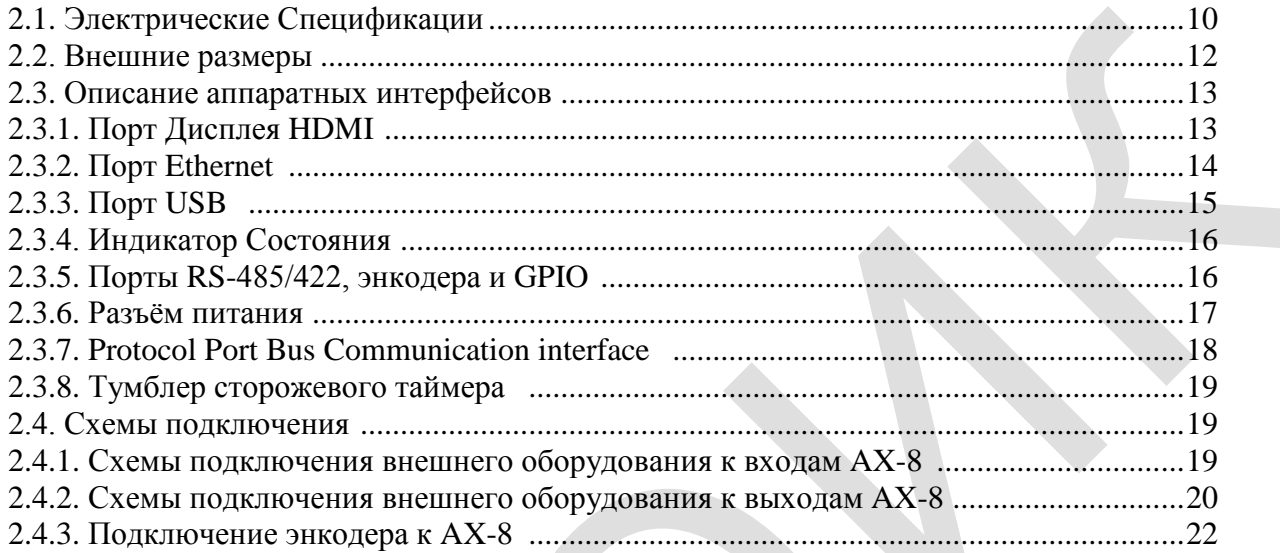

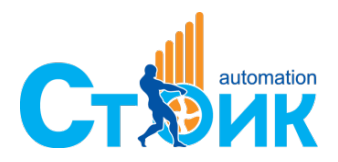

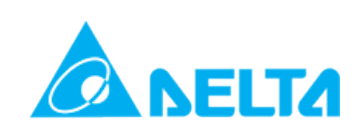

## <span id="page-9-0"></span>**2.1 Электрическая спецификация**

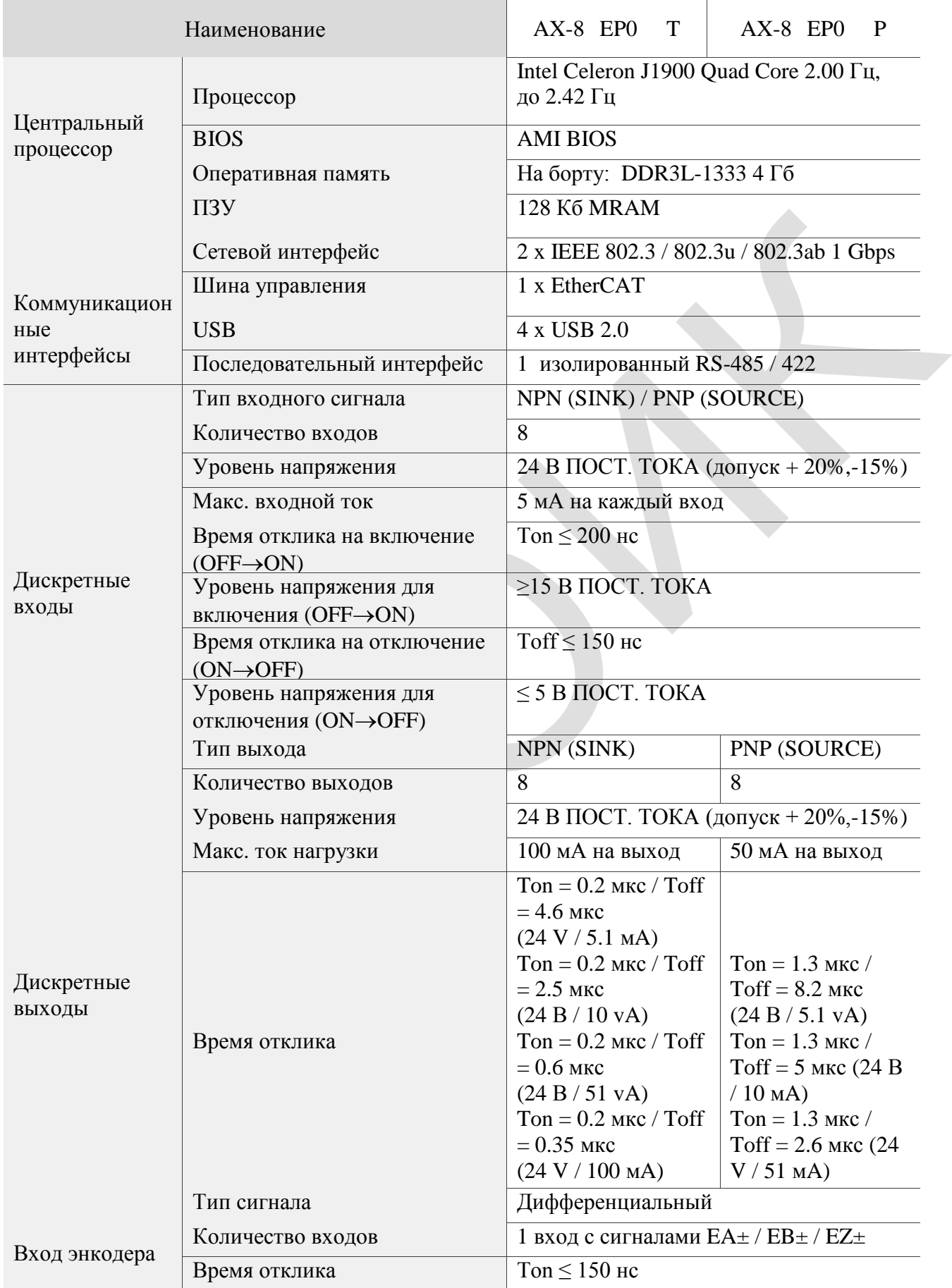

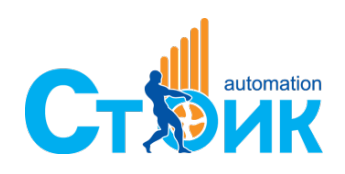

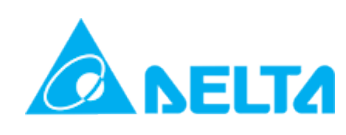

## Руководство по эксплуатации серия Серия АХ-8

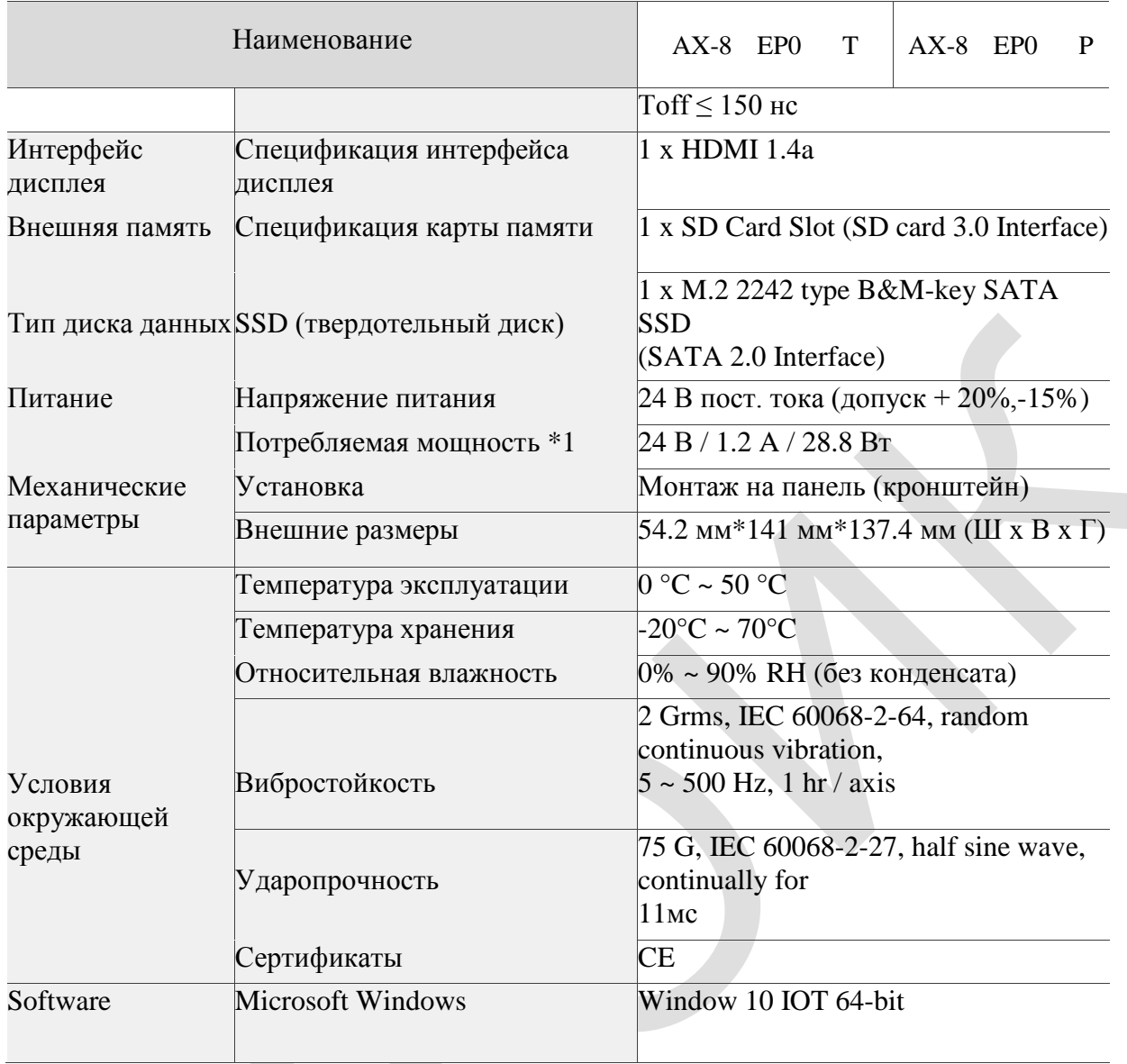

Примечание:

<span id="page-10-0"></span> $*1$  – полная потребляемая мощность: ЦПУ + обвязка и интерфейсы.

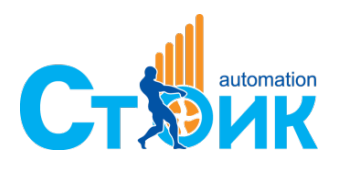

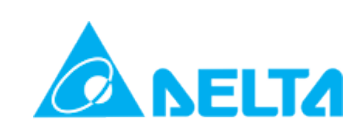

## **2.2 Внешние размеры**

AX-8 внешние размеры: 54.2 x 141 x 137.4 мм (Ширина x Высота x Глубина)

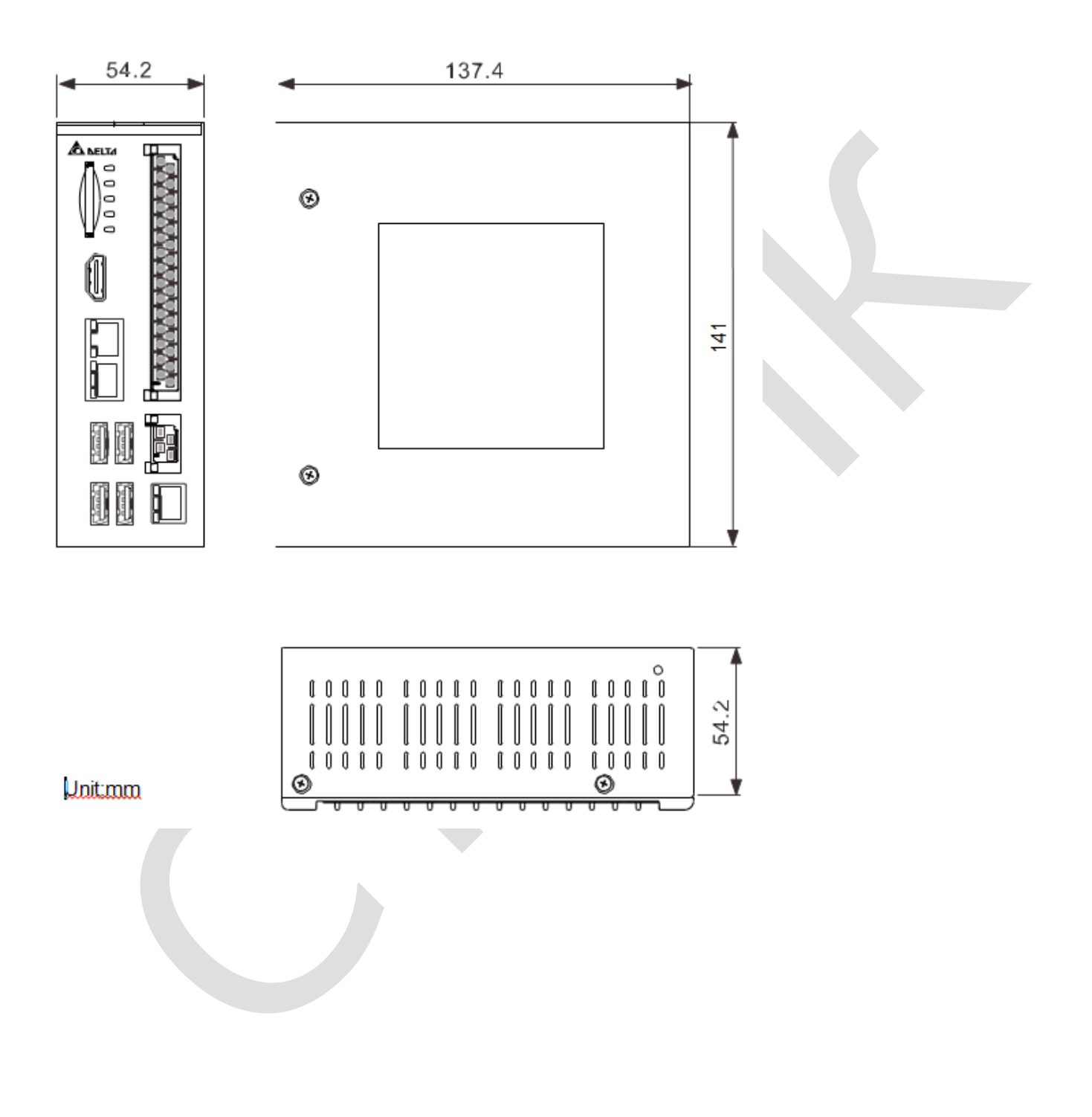

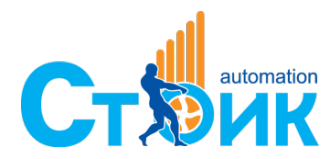

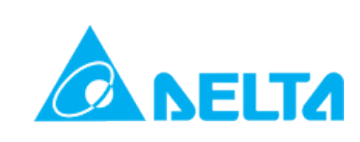

## <span id="page-12-0"></span>**2.3 Описание аппаратных интерфейсов**

AX-8 общая компоновка прибора:

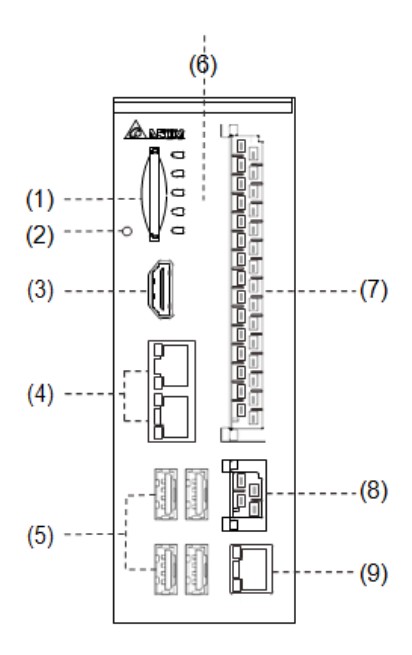

Расшифровка обозначений:

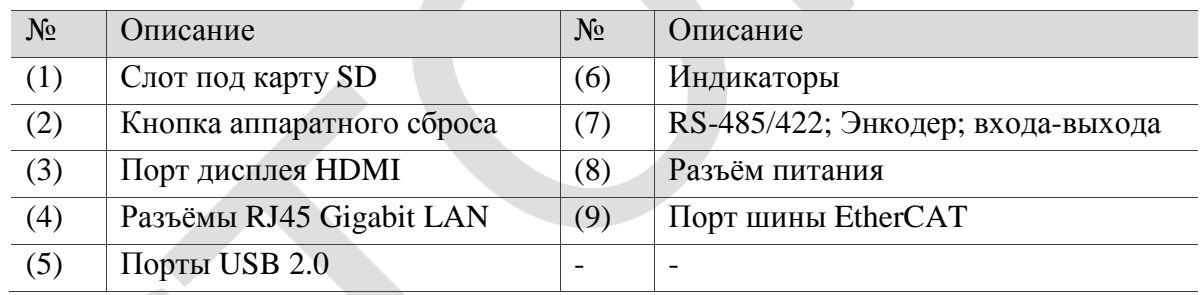

## <span id="page-12-1"></span>**2.3.1 Порт дисплея HDMI**

Ниже описано назначение контактов порта HDMI

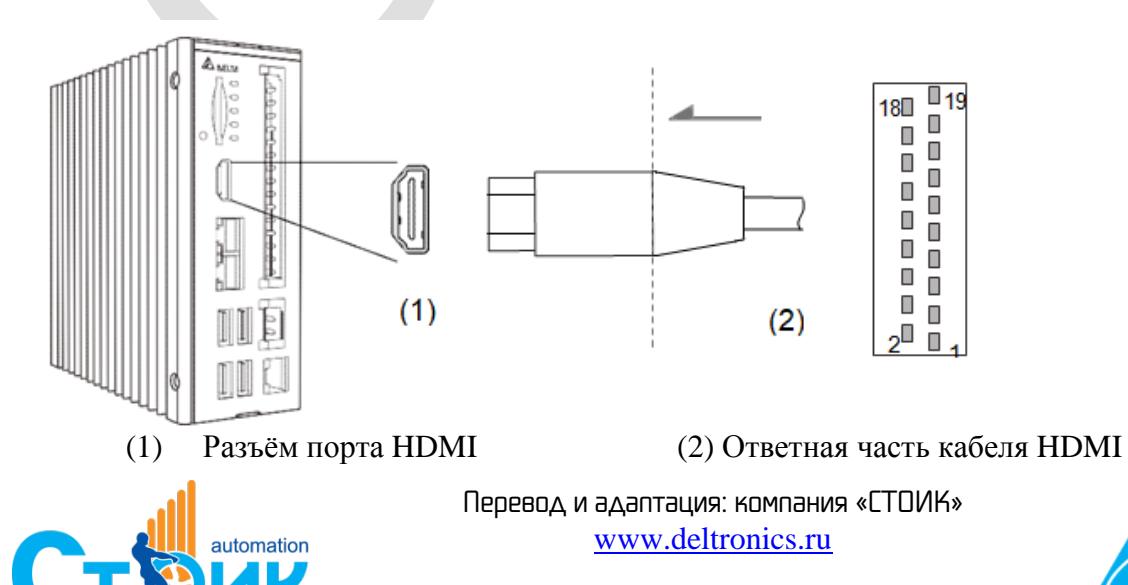

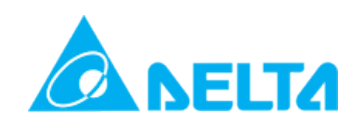

#### Назначение контактов HDMI:

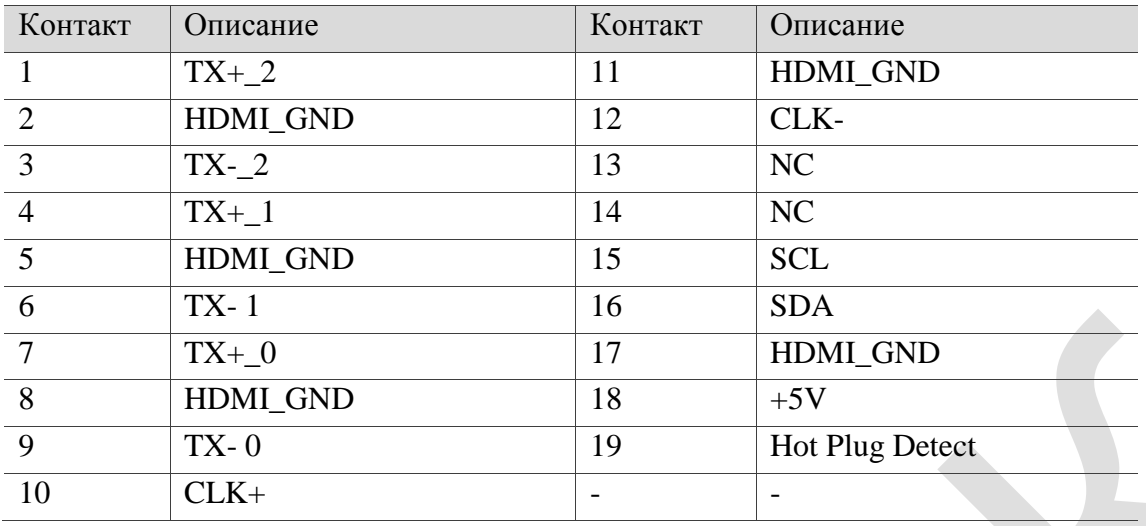

## <span id="page-13-0"></span>**2.3.2 Порт Ethernet**

Описание гигабитного порта Ethernet.

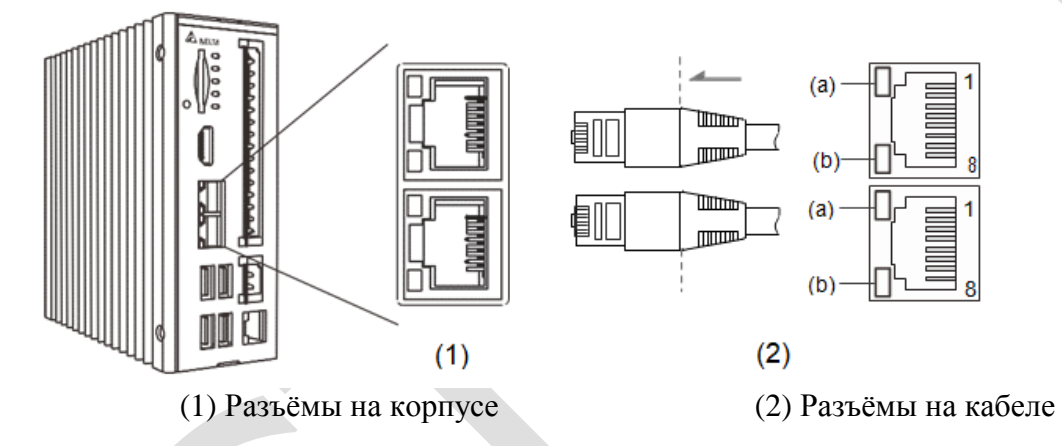

Назначение контактов:

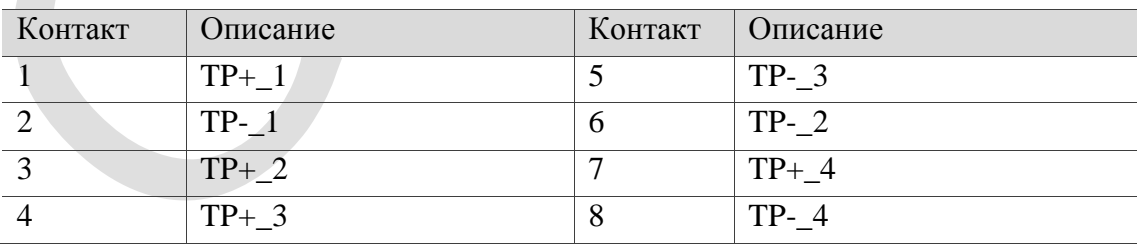

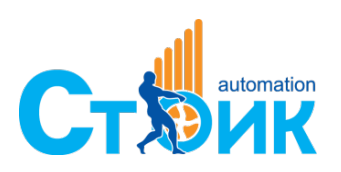

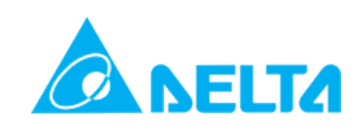

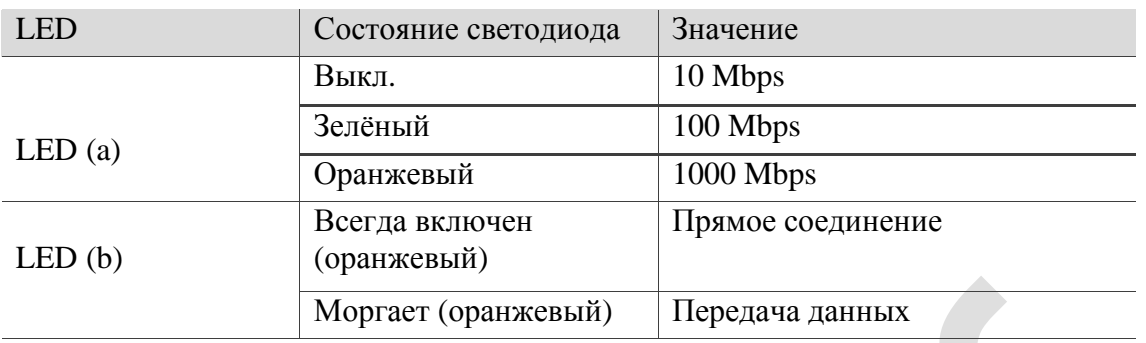

Светодиодная индикация на портах Ethernet:

## <span id="page-14-0"></span>**2.3.3 Порт USB**

Назначение контактов USB 2.0:

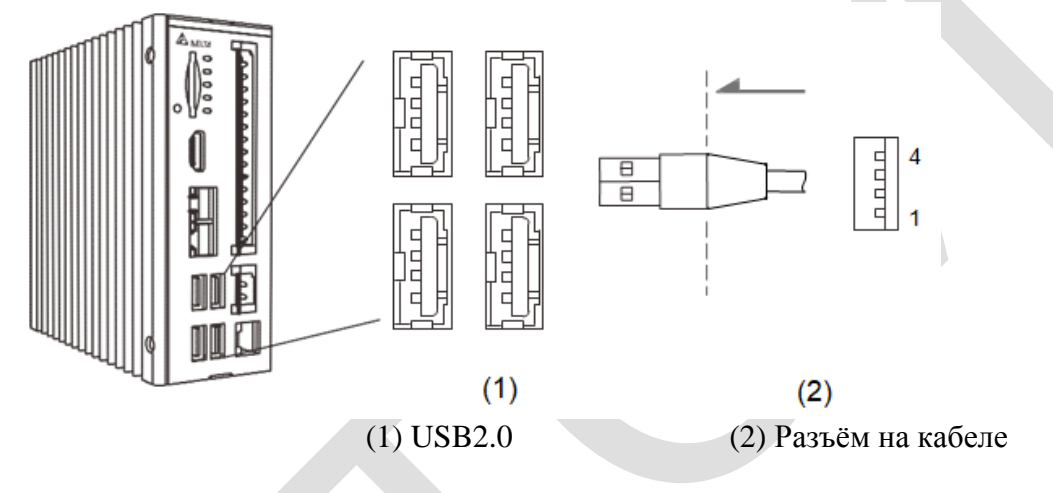

#### Назначение контактов:

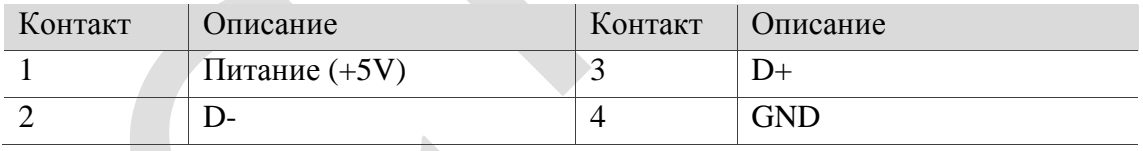

<span id="page-14-1"></span>Примечание: Максимальная нагрузка на каждый порт 500 мА.

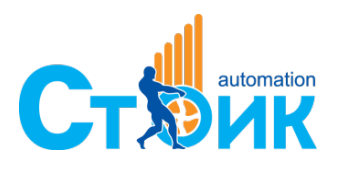

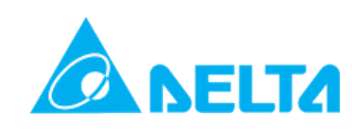

## **2.3.4 Индикаторы**

The following is the status indicator location map and description.

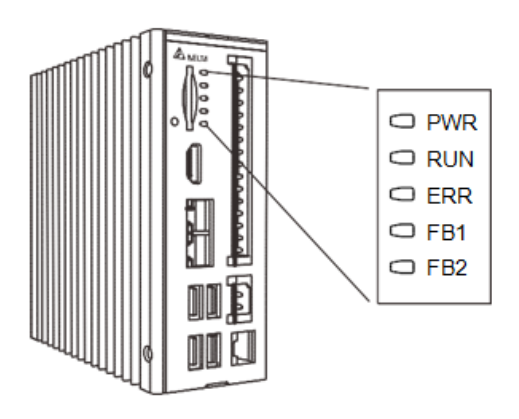

#### Назначение индикаторов:

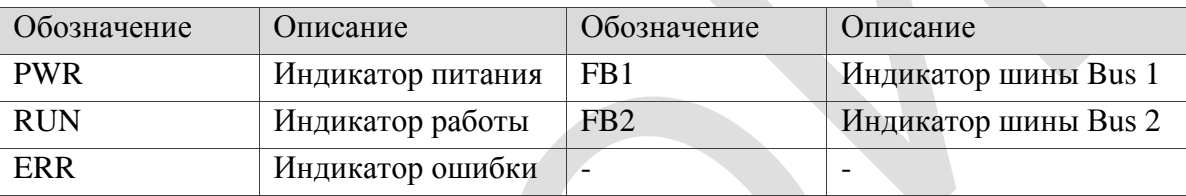

### <span id="page-15-0"></span>**2.3.5 Порт RS-485/422, энкодера и входов-выходов (GPIO)**

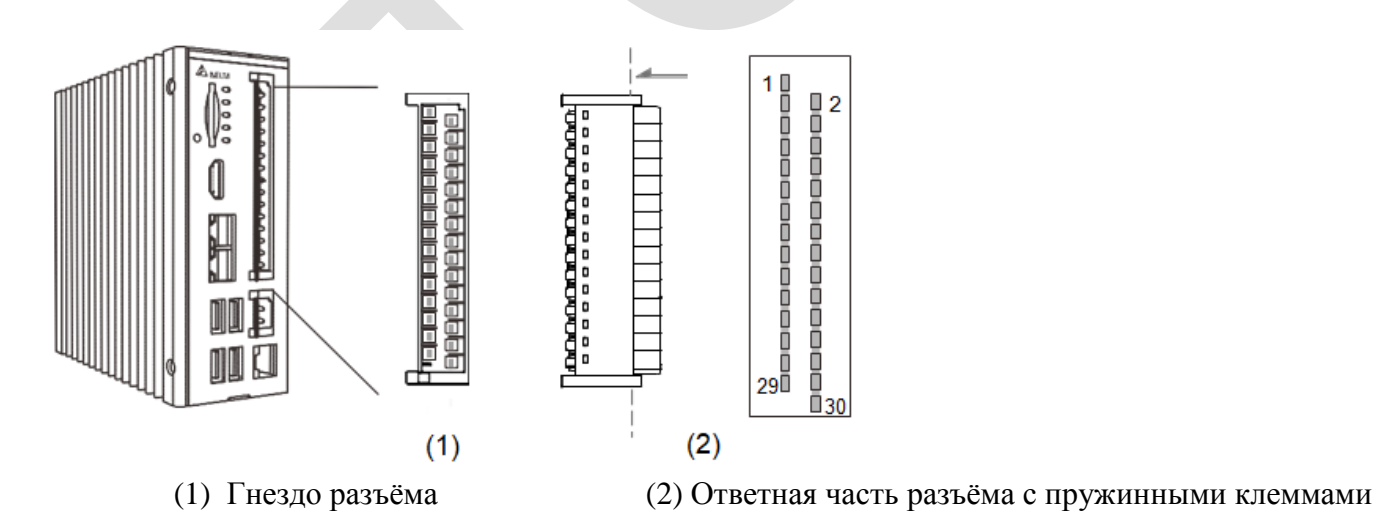

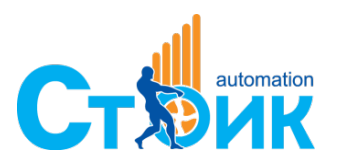

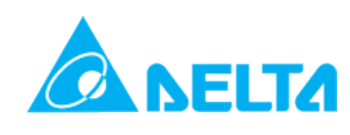

Назначение контактов:

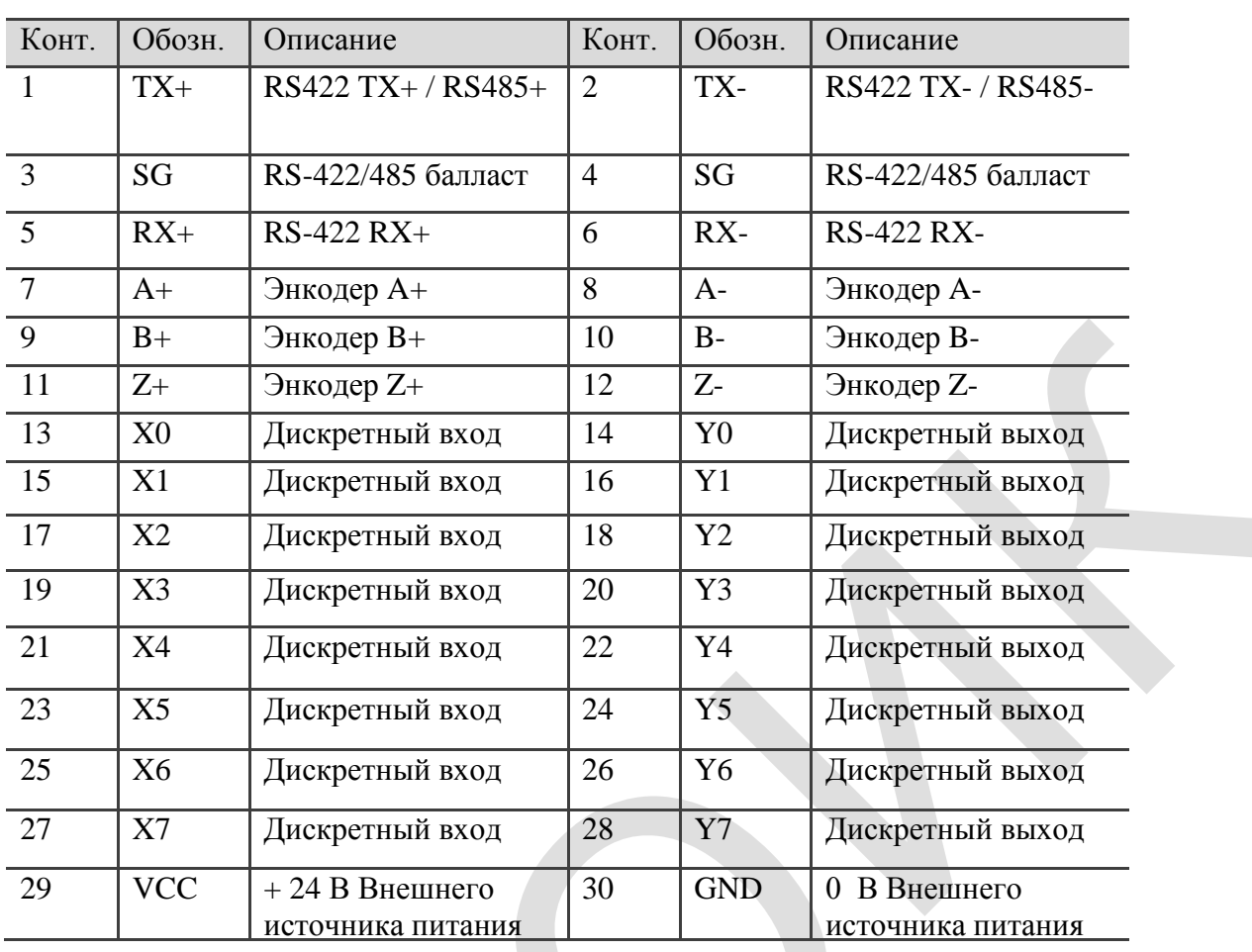

#### **2.3.6 Разъём питания**

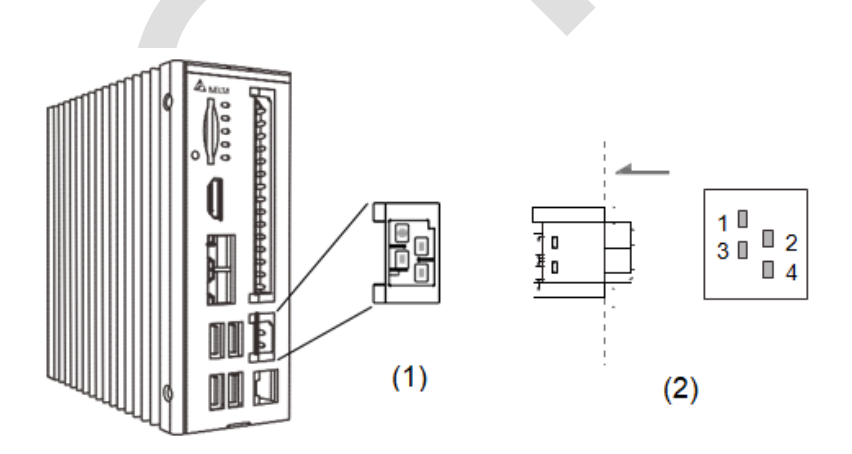

(1) Гнездо разъёма (2) Ответная часть разъёма с пружинными клеммами

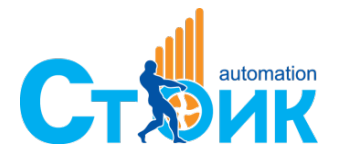

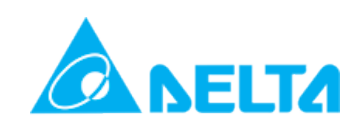

#### Назначение контактов:

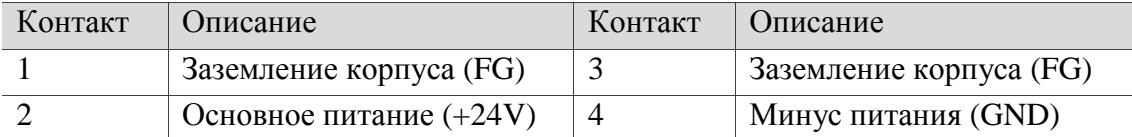

Примечание: Источник питания должен соответствовать следующим требованиям:

- 1. Безопасность: EN60950-1
- 2. Наличие сертификата CE
- 3. Сертификат по EMC: Emission (CE & RE) ; CISPR 32, EN 55032, EN 55011, FCC Title 47: Class B, EN 61204-3,
- 4. Immunity EN 55024, EN 61000-6-2

## <span id="page-17-0"></span>**2.3.7 Порт шины EtherCAT**

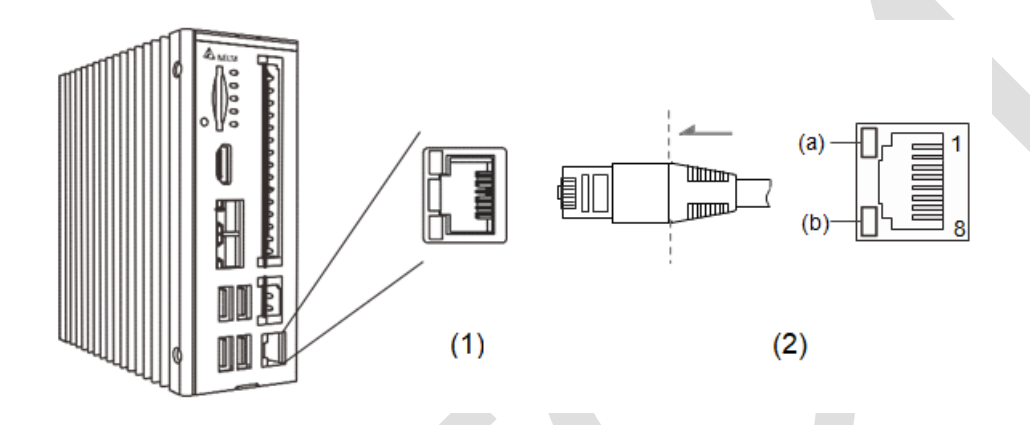

(1) Гнездо разъёма (2) Разъём на кабеле

#### Назначение контактов:

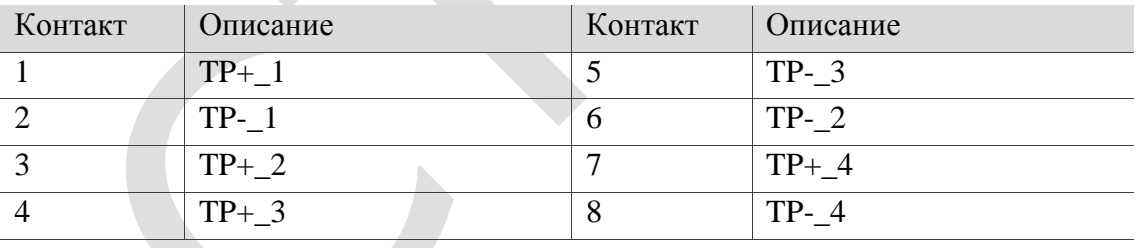

#### Светодиодная индикация:

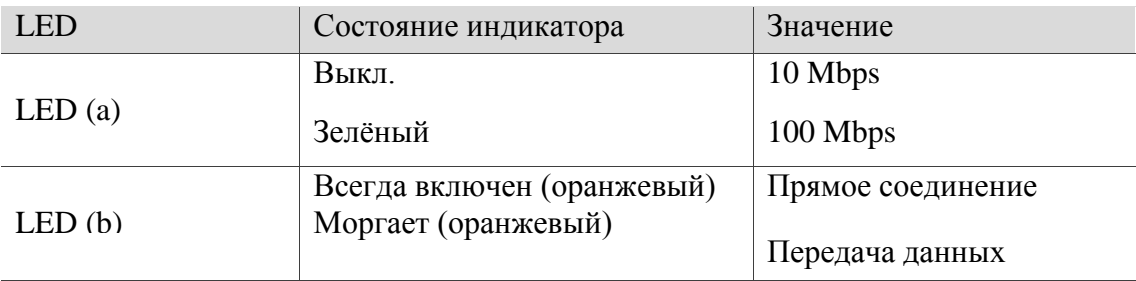

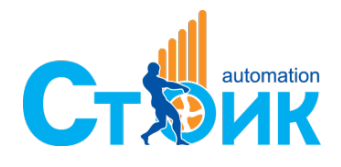

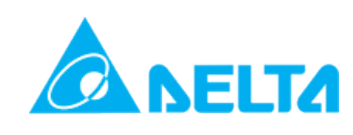

### <span id="page-18-0"></span>**2.3.8 Тумблер сторожевого таймера**

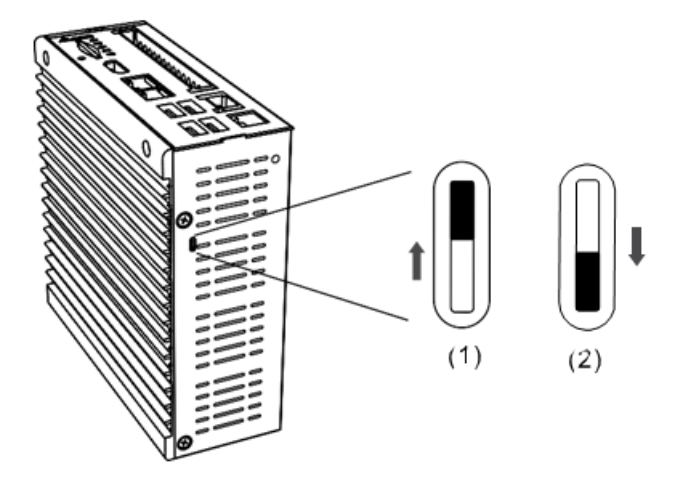

(1) Сторожевой таймер включен;(2) Сторожевой таймер выключен

Сторожевой таймер осуществляет внешний принудительный аппаратный перезапуск системы в случае её обрушения. Использование сторожевого таймера описано в разделе 4.1.3.

## <span id="page-18-1"></span>**2.4 Схемы подключения**

#### <span id="page-18-2"></span>**2.4.1 Схемы подключения входов с внешним источником питания**

**NPN**

**J3 SINK** 

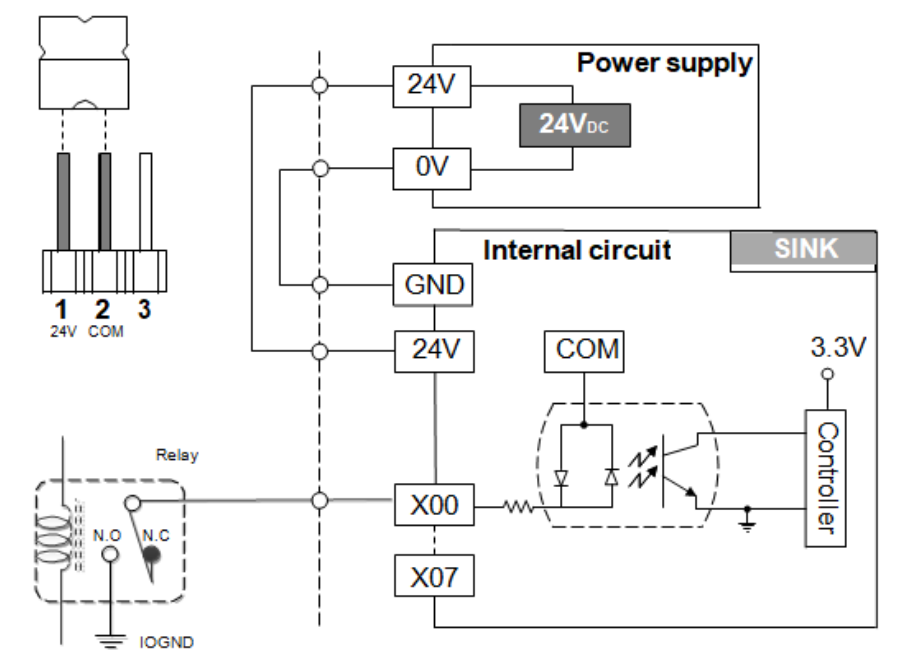

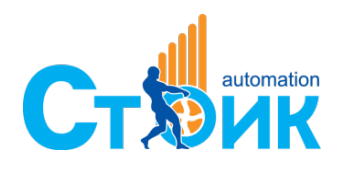

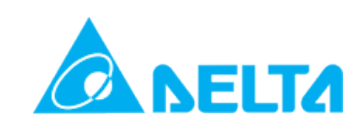

#### **PNP**

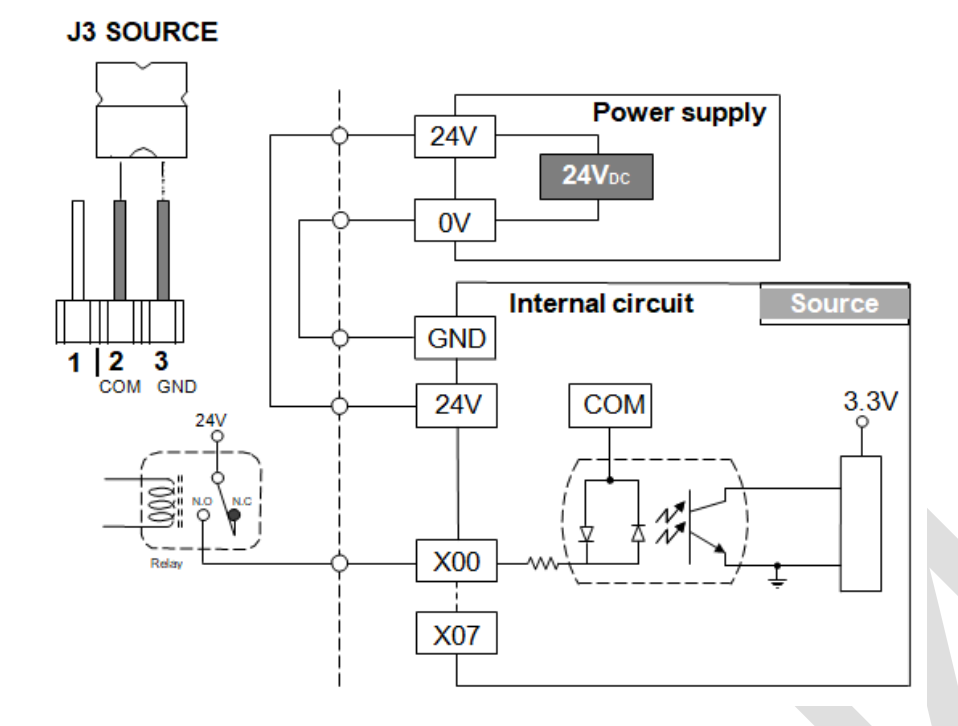

### <span id="page-19-0"></span>**2.4.2 Подключение выходов**

**NPN**

(1) Применение 1: подключение реле

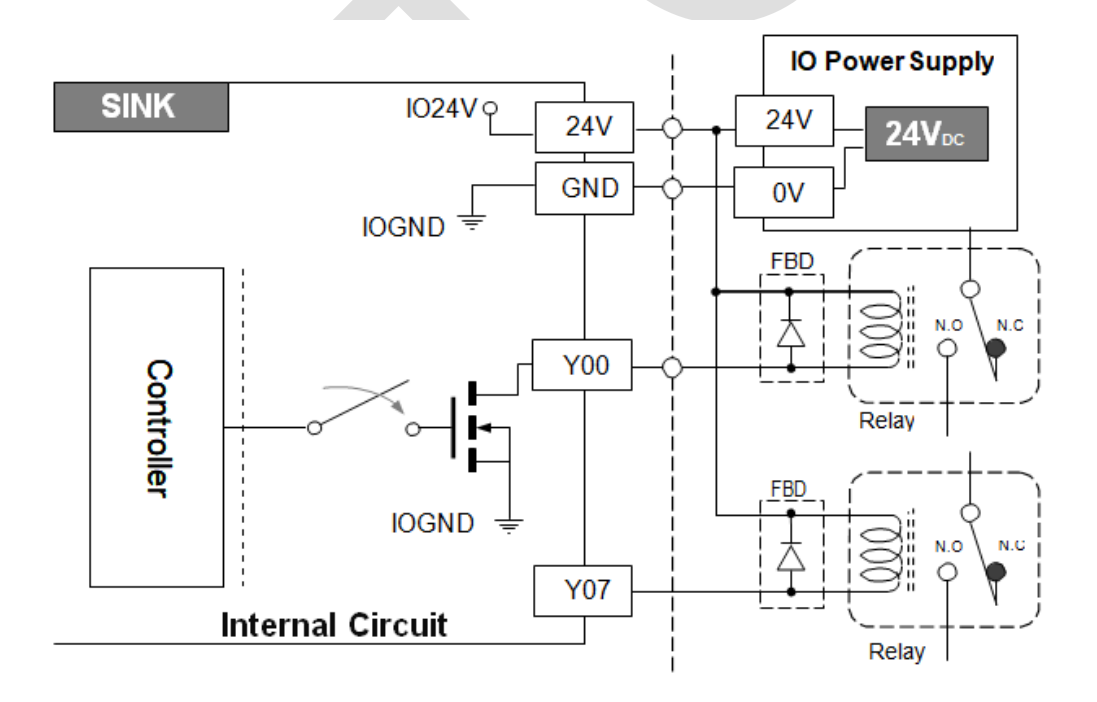

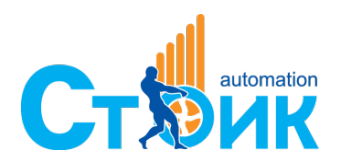

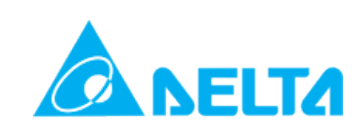

#### Применение 2: подключение резистивной нагрузки

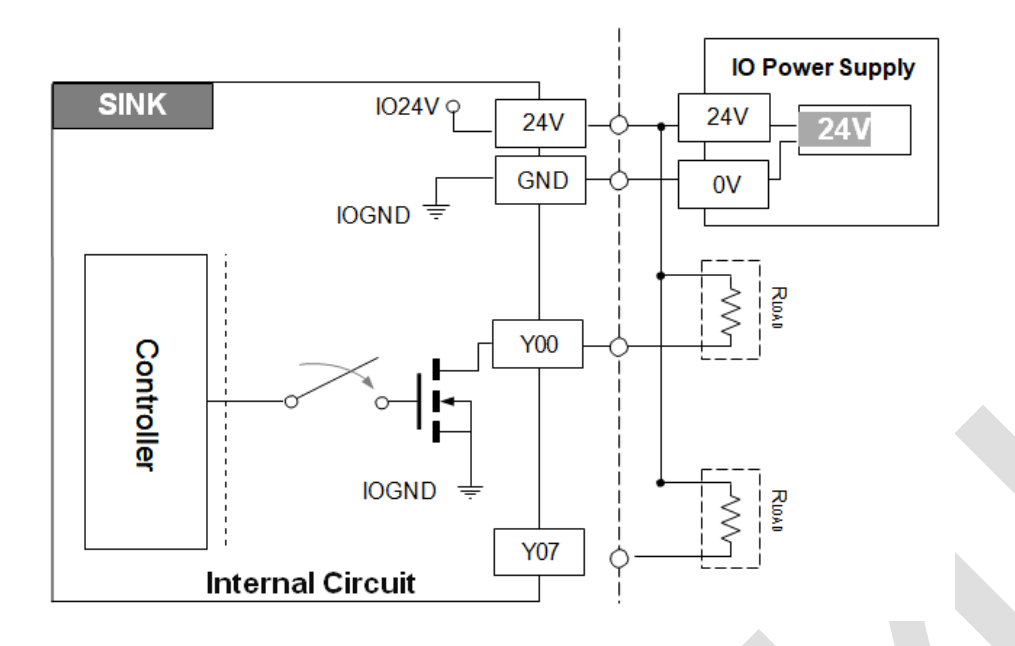

Примечание: При напряжении питания 24 В минимальное сопротивление нагрузки 240 Ом (максимальный ток нагрузки: 100 мA на выход).

#### **PNP**

(1) Применение 1: подключение реле

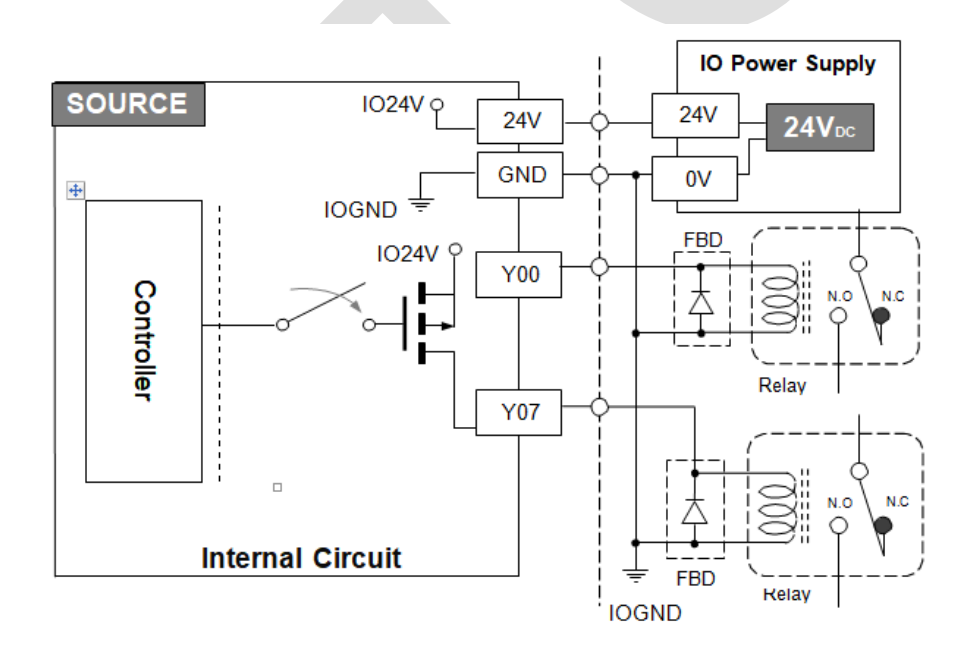

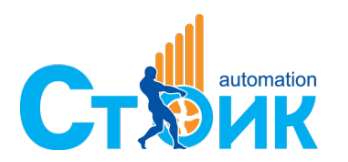

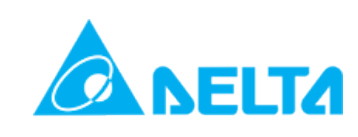

Применение 2: подключение резистивной нагрузки.

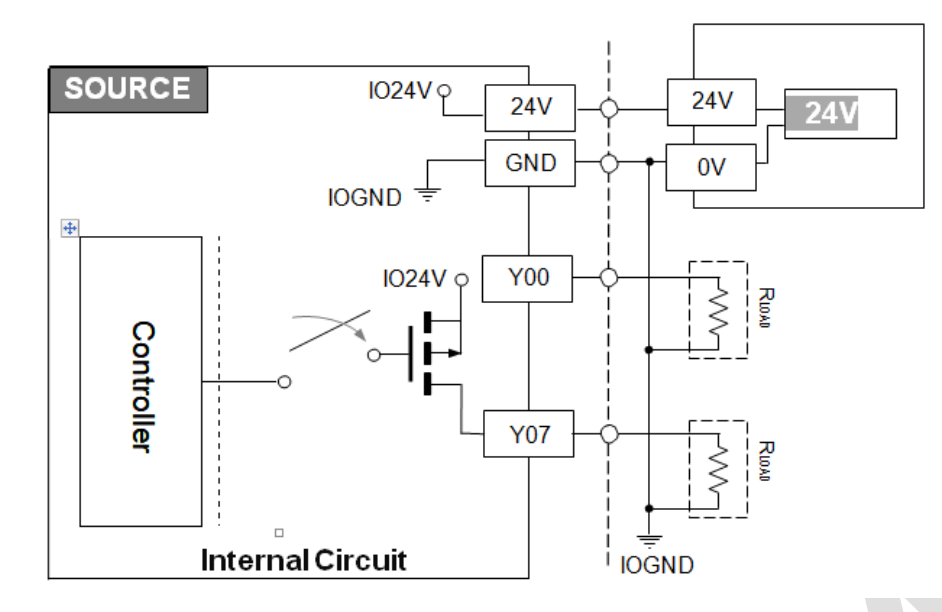

Примечание: При напряжении питания 24 В минимальное сопротивление нагрузки 480 Ом (максимальный ток нагрузки: 50 мA на выход).

### <span id="page-21-0"></span>**2.4.3 Подключение инкрементального энкодера**

Схема подключения энкодера:

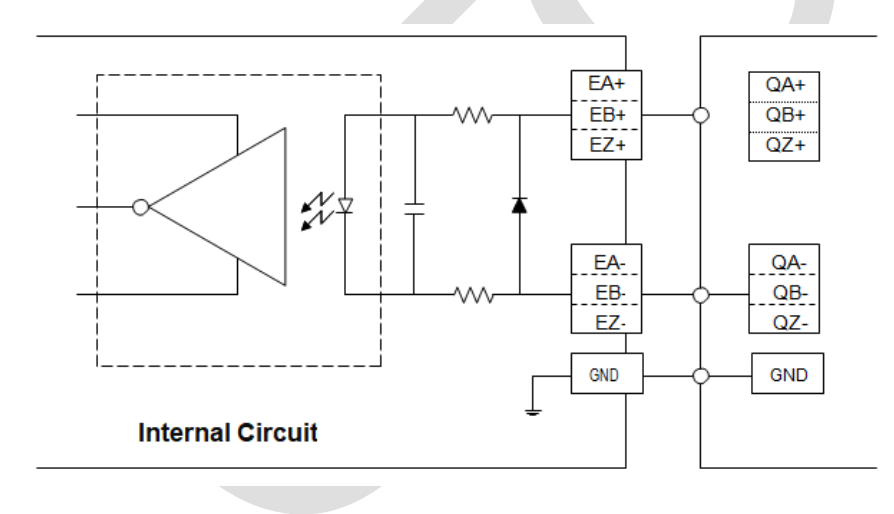

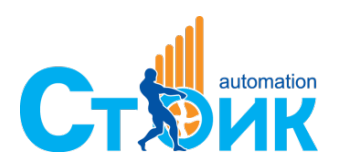

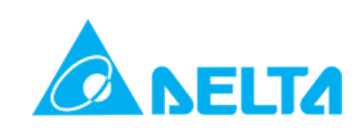

## <span id="page-22-0"></span>**Глава 3. Установка**

В данной Главе рассматривается монтаж контроллера на панель при помощи кронштейна, а также вставка карты SD.

<span id="page-22-1"></span>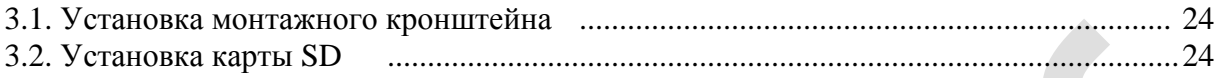

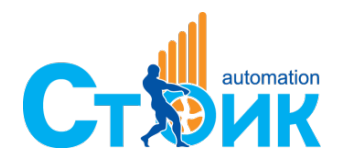

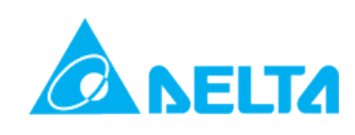

## **3.1 Установка монтажного кронштейна**

Установите монтажный кронштейн на тыльную сторону контроллера при помощи винтов М3, которые идут в комплекте с контроллером. После установки кронштейна контроллер можно будет закрепить на панели, использую отверстия в кронштейне, обозначенные на рисунке ниже буквами «А». Для монтажа можно использовать винты М4, которые также идут в комплекте с контроллером.

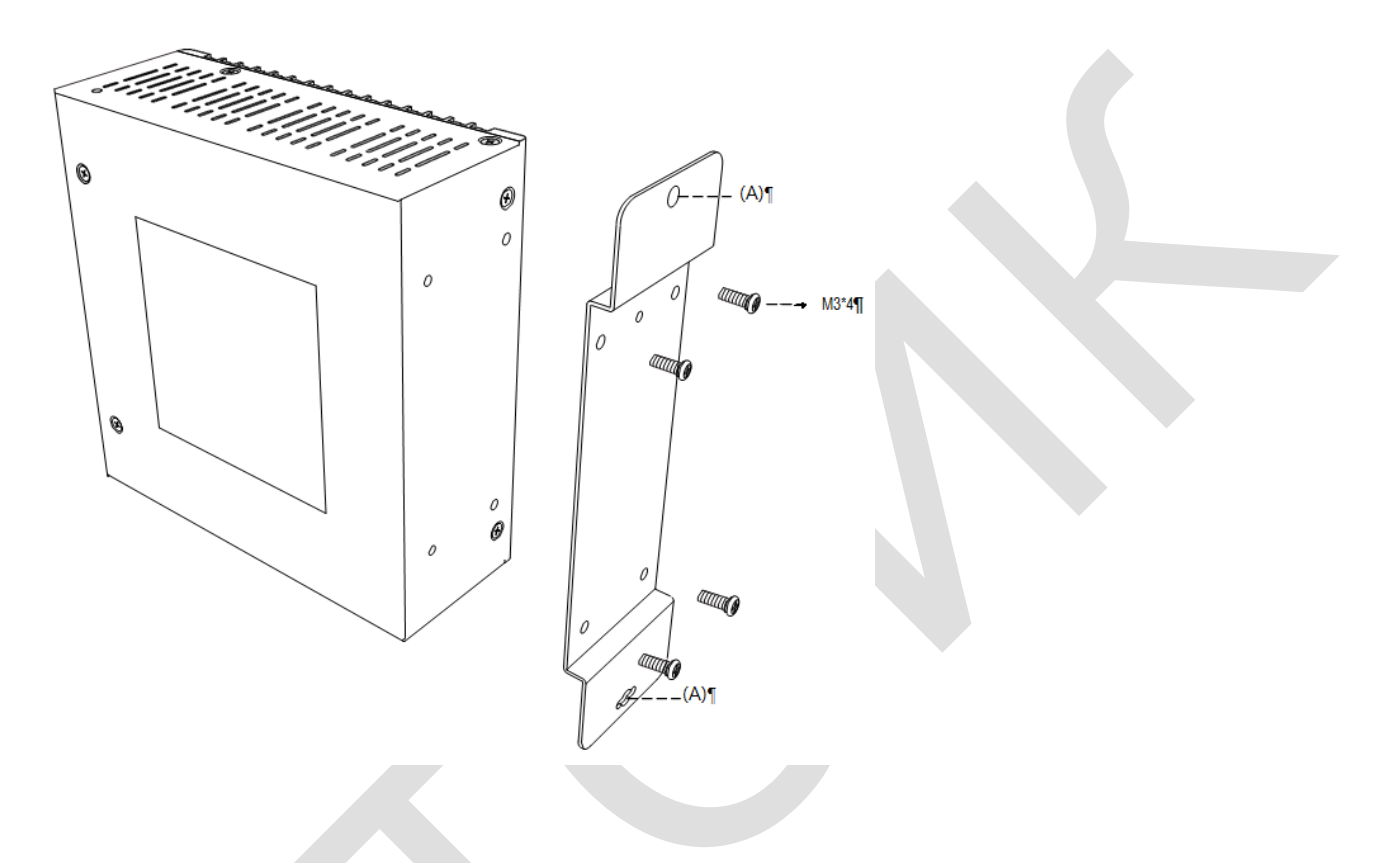

## <span id="page-23-0"></span>**3.2 Установка карты SD**

Карта внешней памяти типа SD вставляется с соответствующий слот на лицевой стороне контроллера. Ориентация карты показана на рисунке ниже.

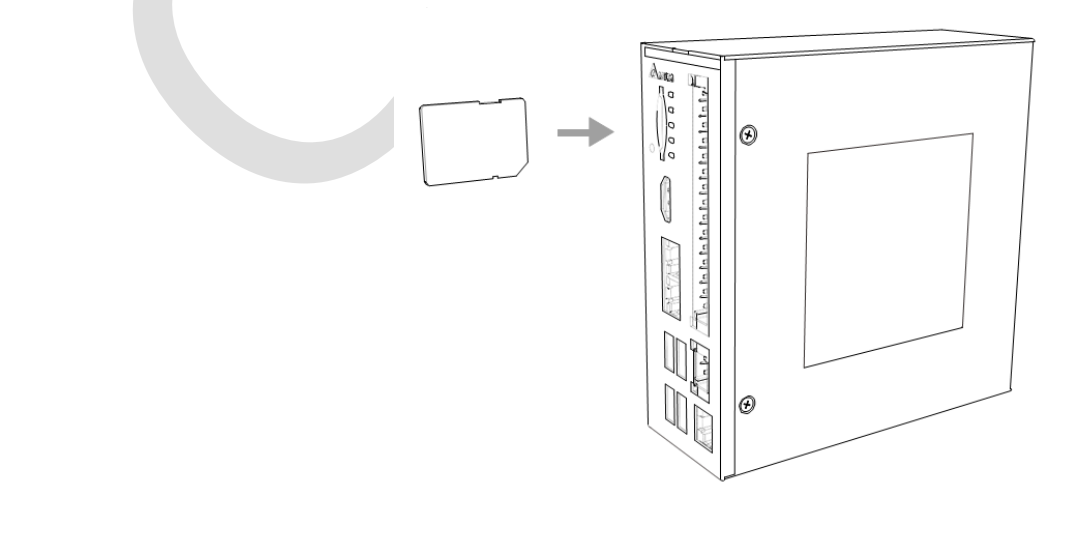

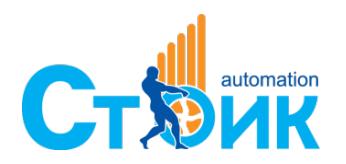

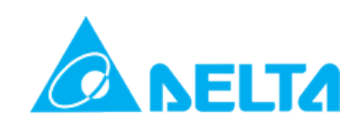

## <span id="page-24-0"></span>**Глава 4. BIOS**

В данной Главе рассматриваются настройки BIOS контроллера АХ-8.

<span id="page-24-1"></span>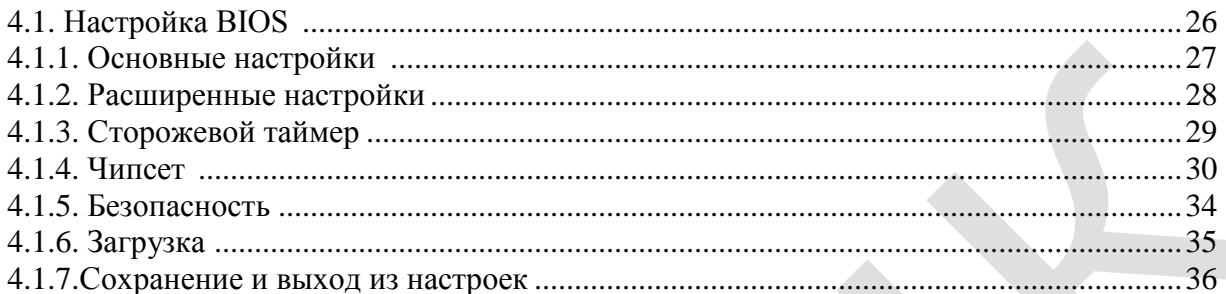

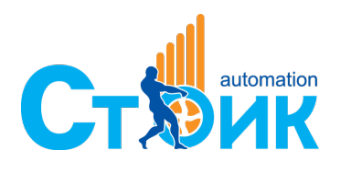

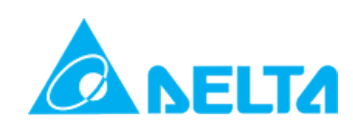

## **4.1 Настройка BIOS**

Когда во время загрузки операционной системы появится надпись "Press Del or F2 to Enter Setup", нажмите кнопки Del или F2 для входа в настройки BIOS как показано на Рисунке 4.1.1.

1. BIOS Button Operation Method:

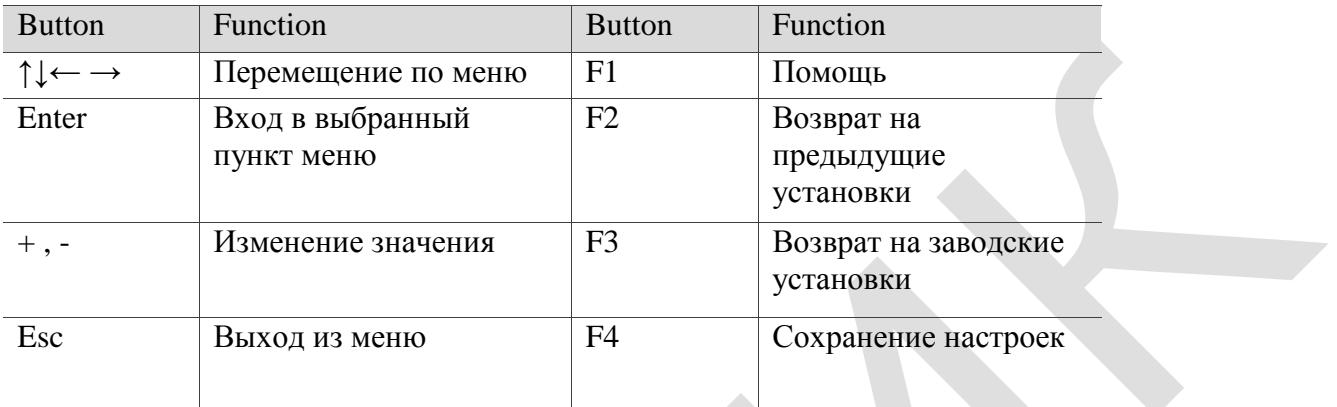

#### 2. Основное меню:

Aptio Setup Utility - Copyright (C) 2018 American Megatrends, Inc. Main Chipset Security

|                                                                 | Aptio Setup Utility - Copyright (C) 2018 American Megatrends, Inc. |                           |  |  |
|-----------------------------------------------------------------|--------------------------------------------------------------------|---------------------------|--|--|
| <b>Hain</b> Advanced Chipset Security Boot Save & Exit          |                                                                    |                           |  |  |
| <b>BIOS</b> Information                                         |                                                                    | Choose the system default |  |  |
| <b>BIOS Vendor</b>                                              | American Megatrends                                                | language                  |  |  |
| Core Version                                                    | 5.010                                                              |                           |  |  |
| Compliancy                                                      | UEFI 2.4: PI 1.3                                                   |                           |  |  |
| Project Version                                                 | X17_NON_ECC                                                        |                           |  |  |
| Build Date and Time                                             | 10/29/2018 18:19:15                                                |                           |  |  |
|                                                                 |                                                                    |                           |  |  |
| CPU Configuration                                               |                                                                    |                           |  |  |
| Microcode Patch                                                 | 909                                                                |                           |  |  |
| BayTrail SoC                                                    | D1 Stepping                                                        |                           |  |  |
| KSC Information                                                 |                                                                    |                           |  |  |
| KSC Version                                                     | N/R                                                                |                           |  |  |
|                                                                 |                                                                    | <b>**: Select Screen</b>  |  |  |
| Memory Information                                              |                                                                    | <b>Ti:</b> Select Item    |  |  |
| Total Memory                                                    | 4096 MB (DDR3L)                                                    | Enter: Select             |  |  |
|                                                                 |                                                                    | +/-: Change Opt.          |  |  |
| GOP Information                                                 |                                                                    | Fi: General Help          |  |  |
| Intel(R) GOP Driver                                             | [N/Al]                                                             | F2: Previous Values       |  |  |
|                                                                 |                                                                    | F3: Optimized Defaults    |  |  |
| <b>TXE Information</b>                                          |                                                                    | F4: Save & Exit           |  |  |
| Sec RC Version                                                  | 00.05.00.00                                                        | ESC: Exit                 |  |  |
| <b>TXE FW Version</b>                                           | 01.01.05.1162                                                      |                           |  |  |
|                                                                 |                                                                    |                           |  |  |
| System Language                                                 | [English]                                                          |                           |  |  |
|                                                                 |                                                                    |                           |  |  |
| Version 2.17.1246. Copyright (C) 2018 American Megatrends, Inc. |                                                                    |                           |  |  |

Рисунок 4.1.1

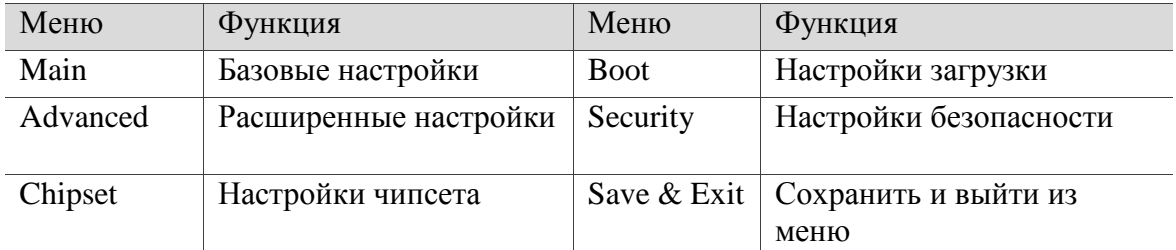

(← и → можно использовать для перемещения по пунктам меню)

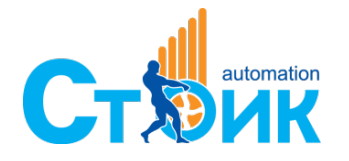

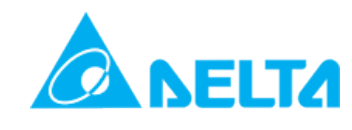

## <span id="page-26-0"></span>**4.1.1 Базовые настройки (Main)**

В базовых настройках можно ознакомиться с основными параметрами системы, выбрать язык и установить время/дату:

| <b>UTCHOC Advanced Chipset Security Boot Save &amp; Exit</b>                                            | Aptio Setup Utility - Copyright (C) 2018 American Megatrends, Inc.                     |                                                                   |  |
|----------------------------------------------------------------------------------------------------|----------------------------------------------------------------------------------------|-------------------------------------------------------------------|--|
| BIOS Information<br>BIOS Vendor<br>Core Version<br>Compliancy<br>Project Version<br>Build Date and Time | American Megatrends<br>5.010<br>UEFI 2.4; PI 1.3<br>X17_NON_ECC<br>10/29/2018 18:19:15 | ▲ Choose the system default<br>language                           |  |
| CPU Configuration<br>Microcode Patch<br>BayTrail SoC                                                    | 909<br>D1 Stepping                                                                     |                                                                   |  |
| KSC Information<br><b>KSC Version</b>                                                                   | N/A                                                                                    | <b>++:</b> Select Screen                                          |  |
| Memory Information<br>Total Memory                                                                      | 4096 MB (DDR3L)                                                                        | 14: Select Item<br>Enter: Select<br>+/-: Change Opt.              |  |
| GOP Information<br>Intel(R) GOP Driver                                                                  | [N/A]                                                                                  | F1: General Help<br>F2: Previous Values<br>F3: Optimized Defaults |  |
| TXE Information<br>Sec RC Version<br>TXE FW Version                                                     | 00.05.00.00<br>01.01.05.1162                                                           | F4: Save & Exit<br>ESC: Exit                                      |  |
| System Language                                                                                         | [English]                                                                              |                                                                   |  |
|                                                                                                    | Version 2.17.1246. Copyright (C) 2018 American Megatrends, Inc.                        |                                                                   |  |

Рисунок 4.1.1.1

<span id="page-26-1"></span>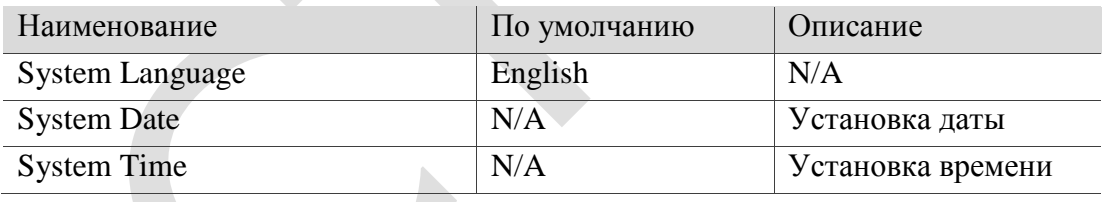

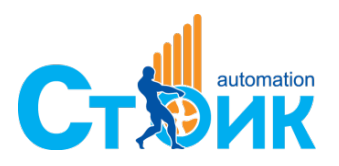

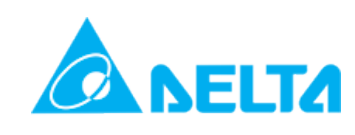

## **4.1.2 Расширенные настройки (Advanced)**

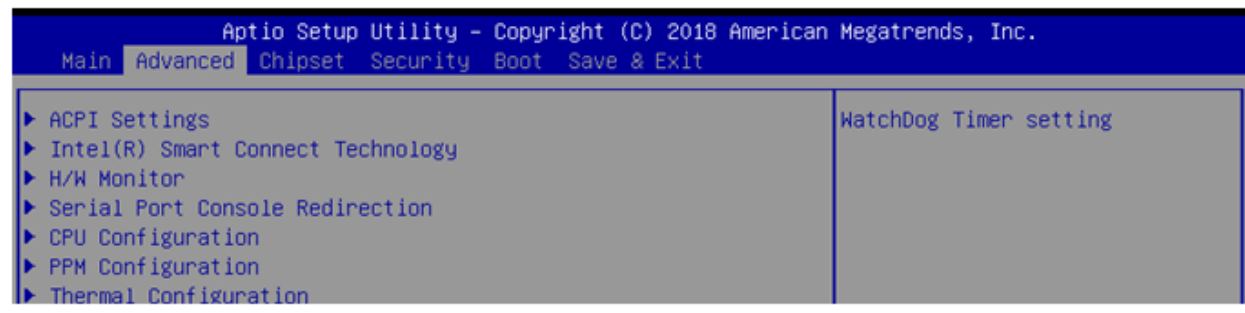

 $\mathcal{L}_{\mathcal{A}}$ 

<span id="page-27-0"></span>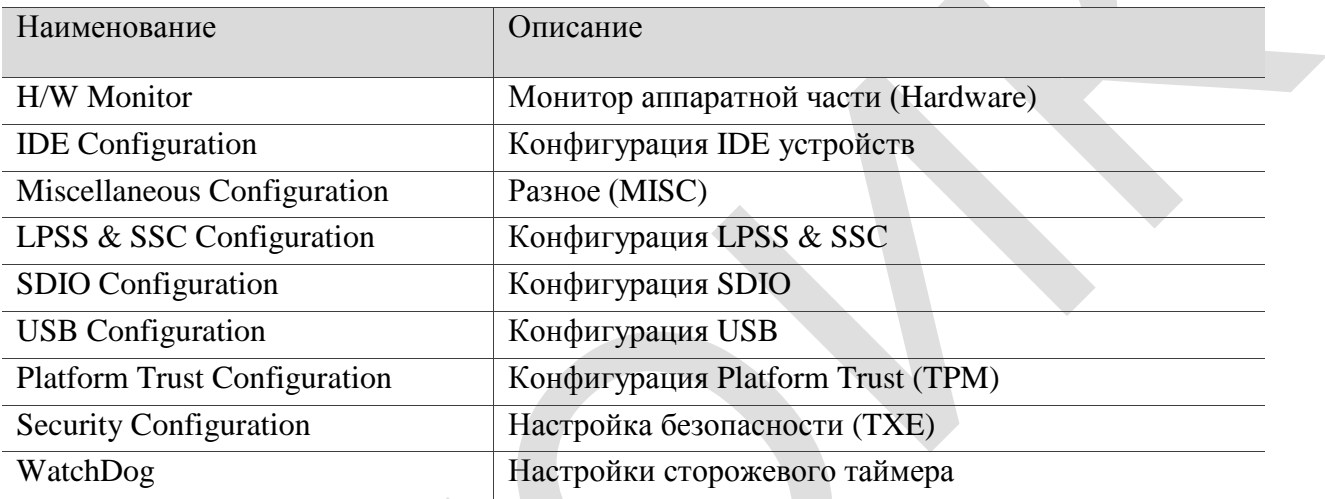

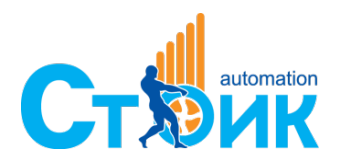

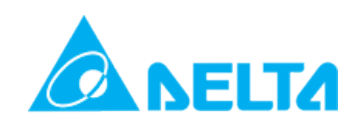

## **4.1.3 Сторожевой таймер (WatchDog)**

Сторожевой таймер – это специальная аппаратная функция, которая через заданные интервалы времени проверяет работоспособность системы. В случае выявления неработоспособности, сторожевой таймер осуществит принудительный перезапуск системы.

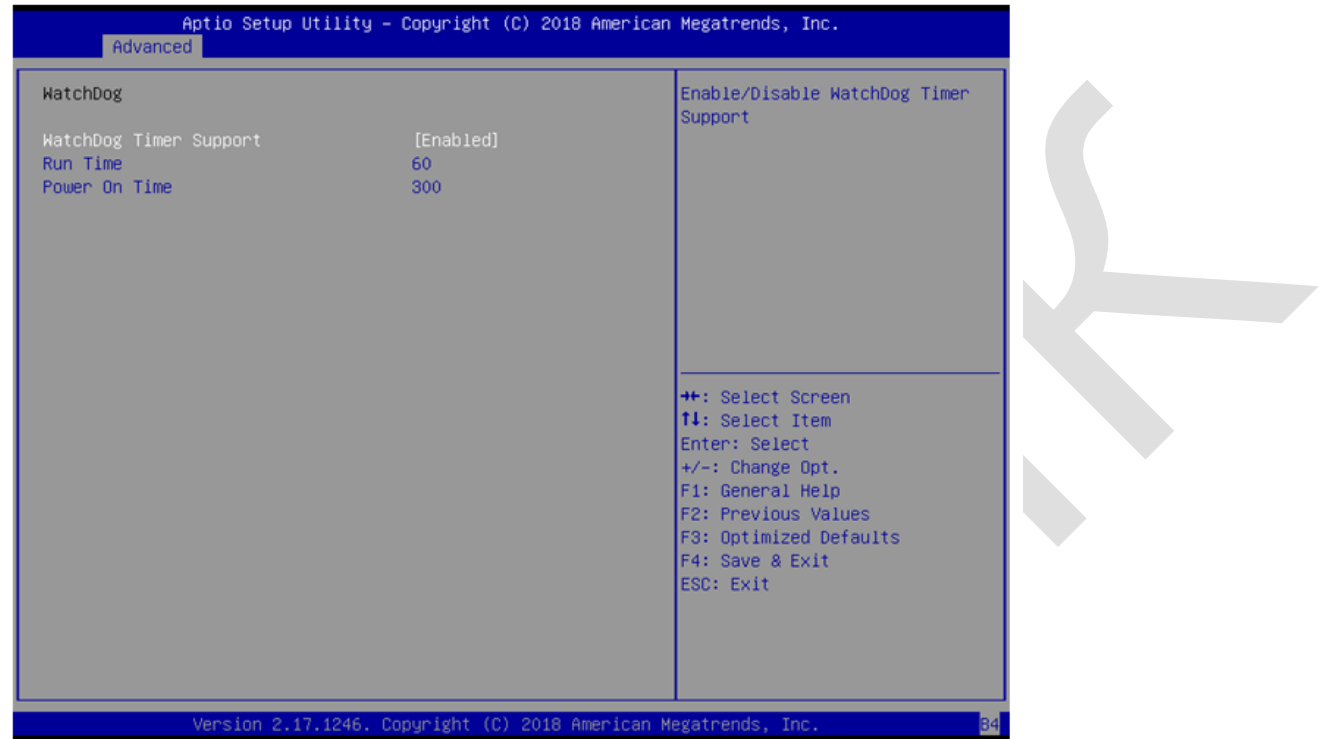

### Рисунок 4.1.3.1

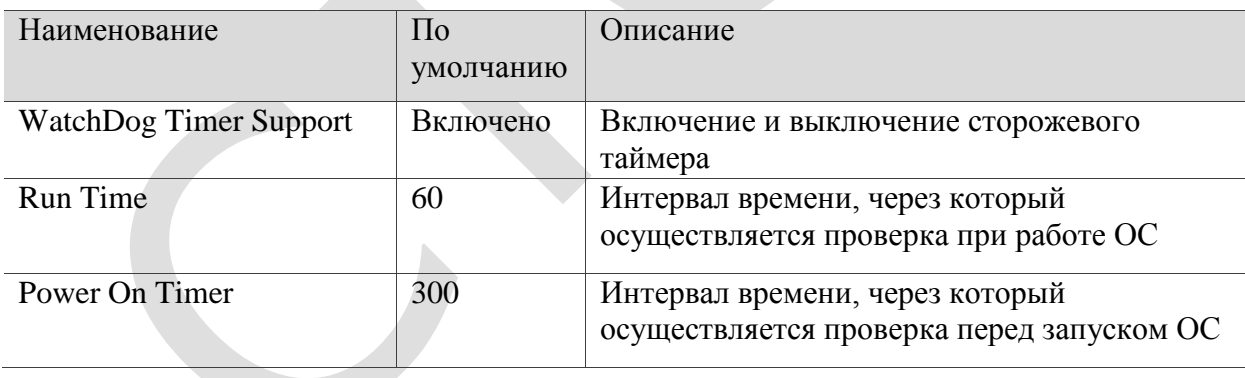

<span id="page-28-0"></span>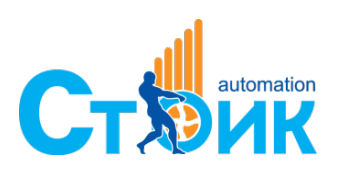

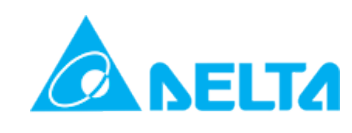

## **4.1.4 Чипсет (Chipset)**

Чипсет состоит из Северного и Южного мостов.

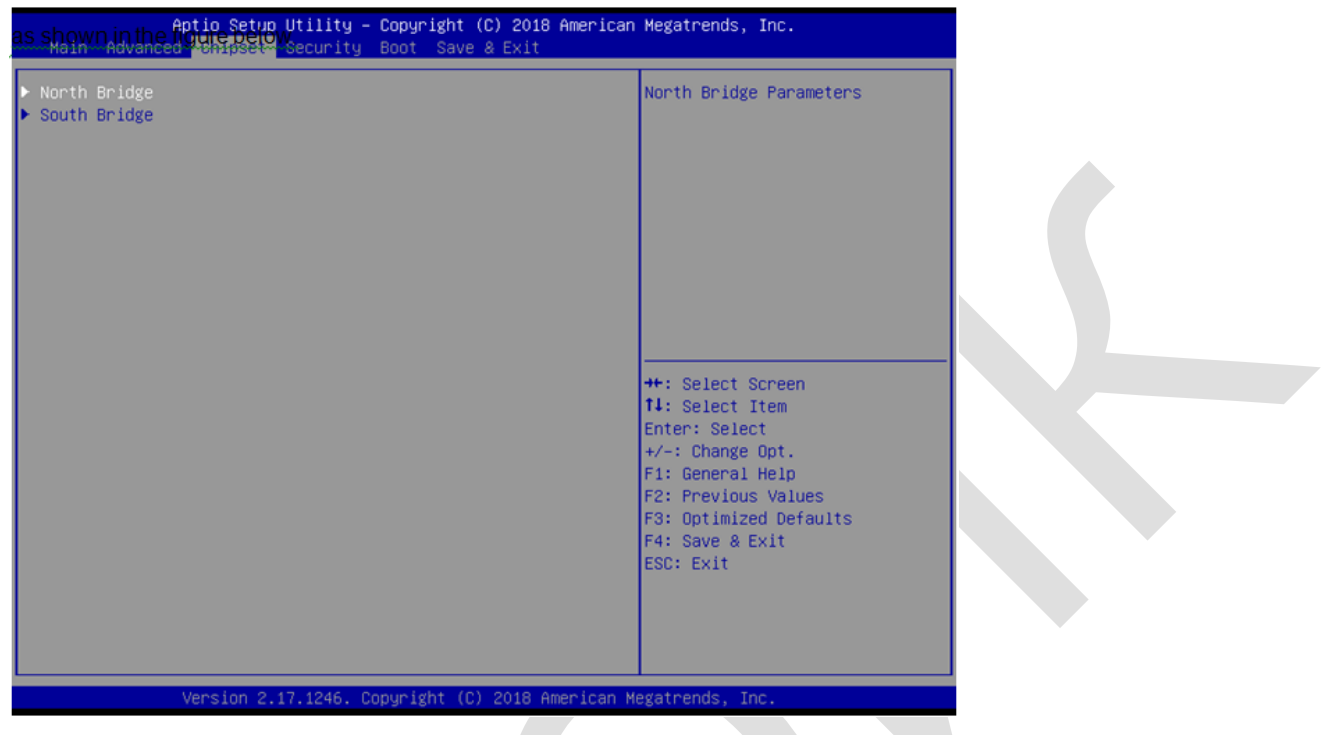

Рисунок 4.1.4.1

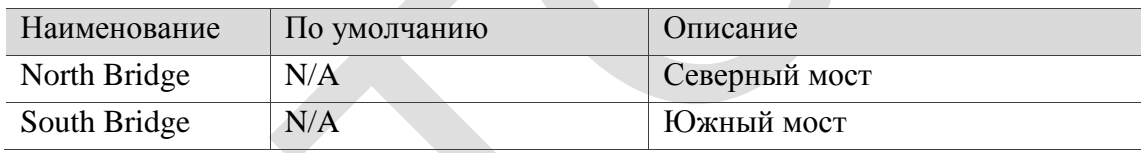

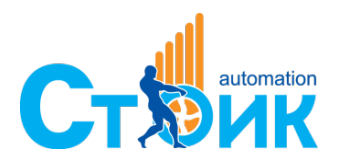

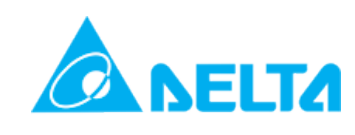

#### Северный мост (North Bridge)

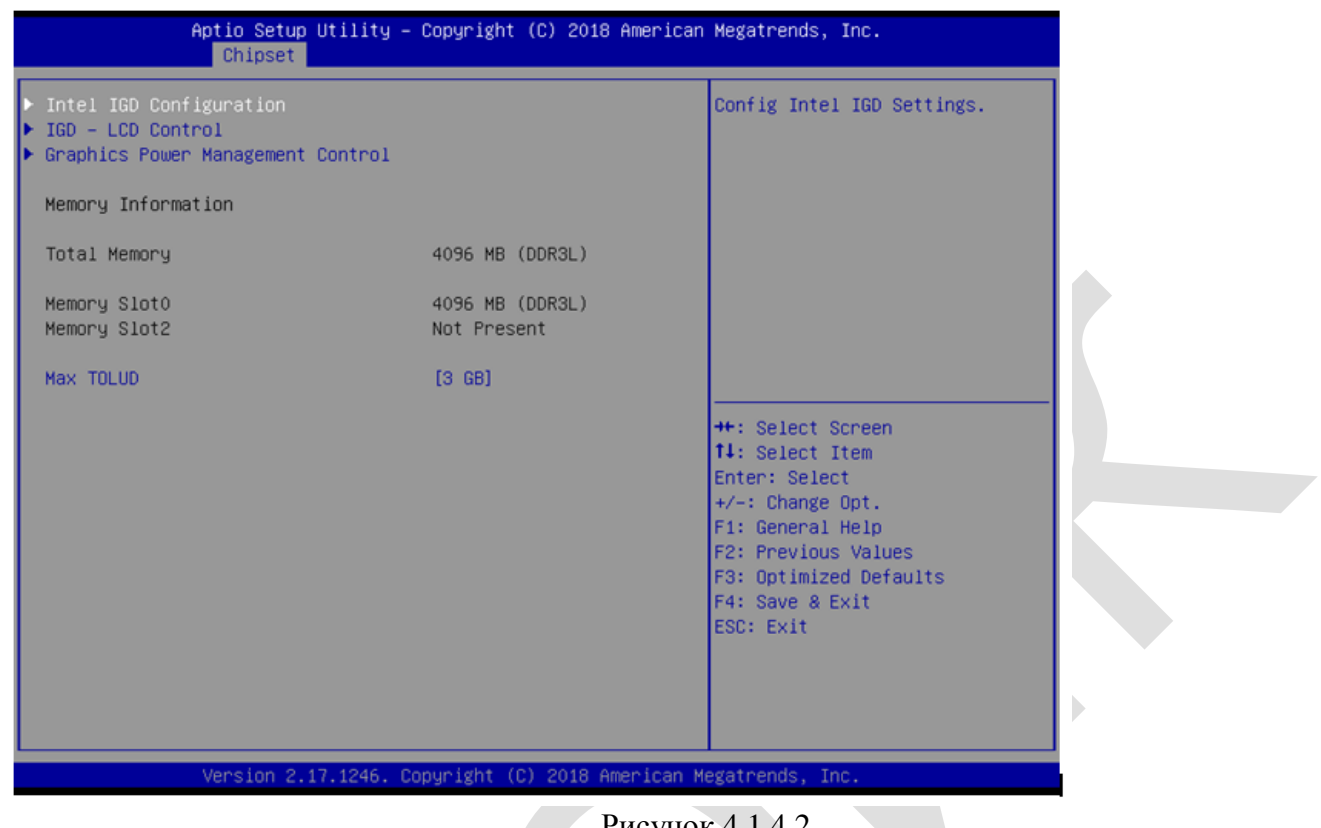

Рисунок 4.1.4.2

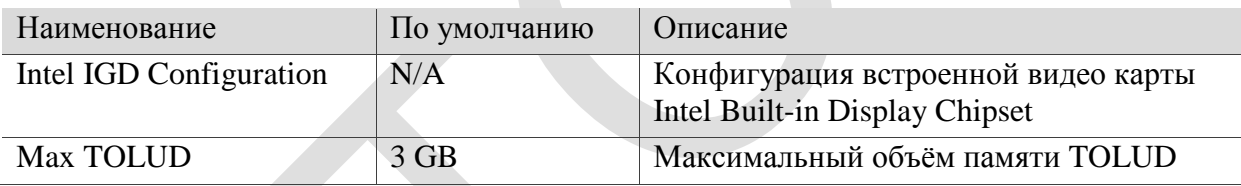

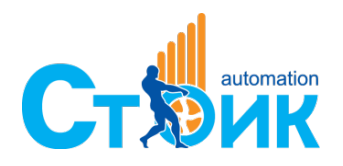

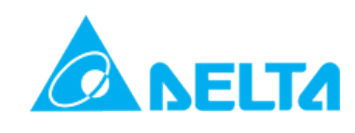

#### Южный мост (South Bridge)

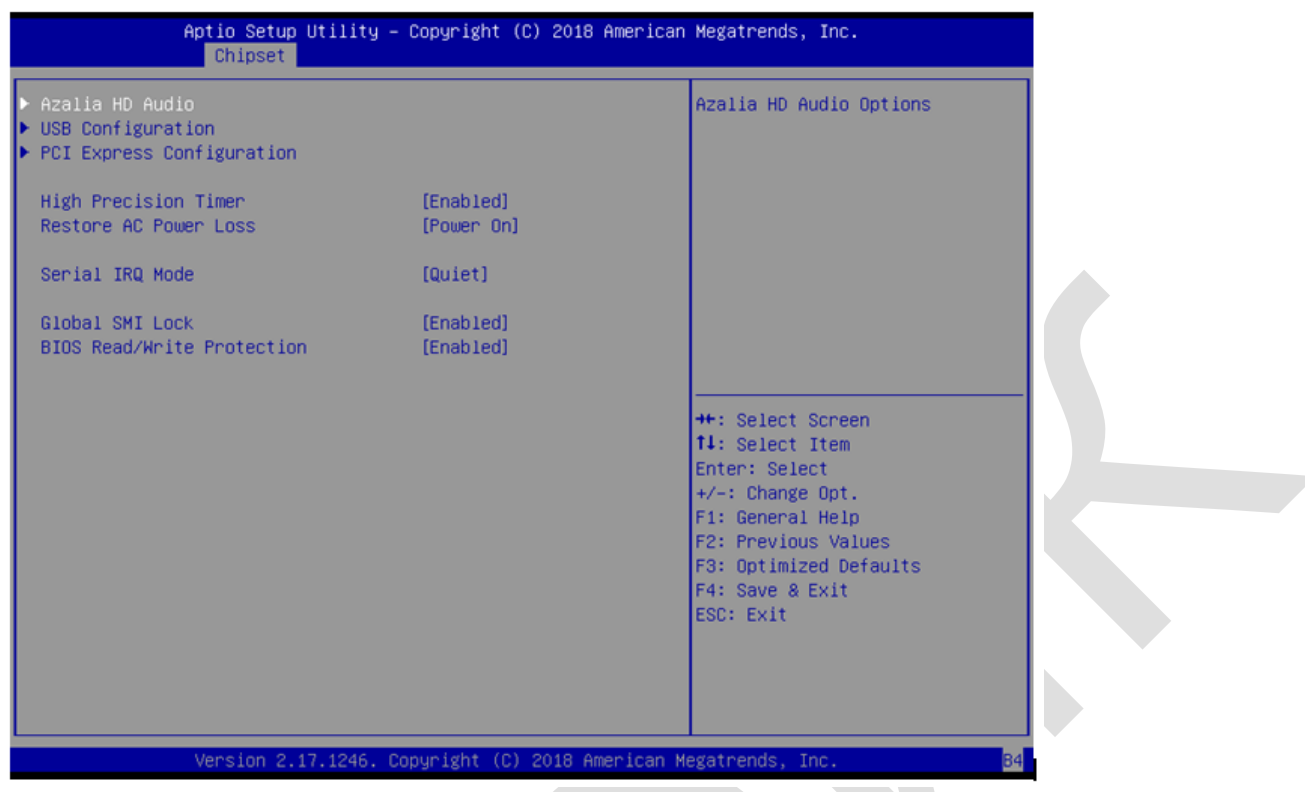

Рисунок 4.1.4.3

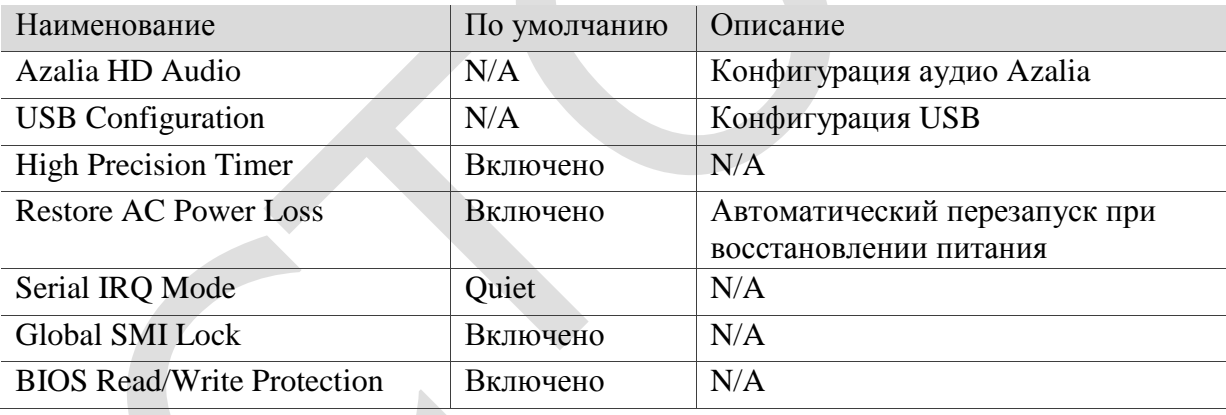

Автоматический запуск при подаче питания

Ниже приведены шаги для включения и отключения:

1. В меню Чипсет выберите Южный мост как показано на Рисунке 4.1.4.4 ниже

2. Выберите пункт «Select Restore AC Power Loss» как показано на Рисунке 4.1.4.5 ниже. Автоматический запуск - Power On или нет - Power Off

Если выбран пункт Power On, то при подаче (восстановлении) питания система начнёт загрузку, не ожидая нажатия кнопки загрузки.

Если выбран пункт Power Off, то при подаче (восстановлении) питания система будет ожидать нажатия кнопки загрузки и только после этого начнёт запуск ОС

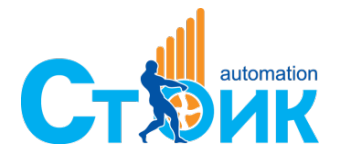

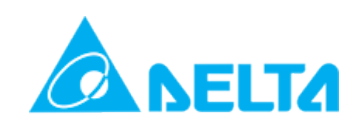

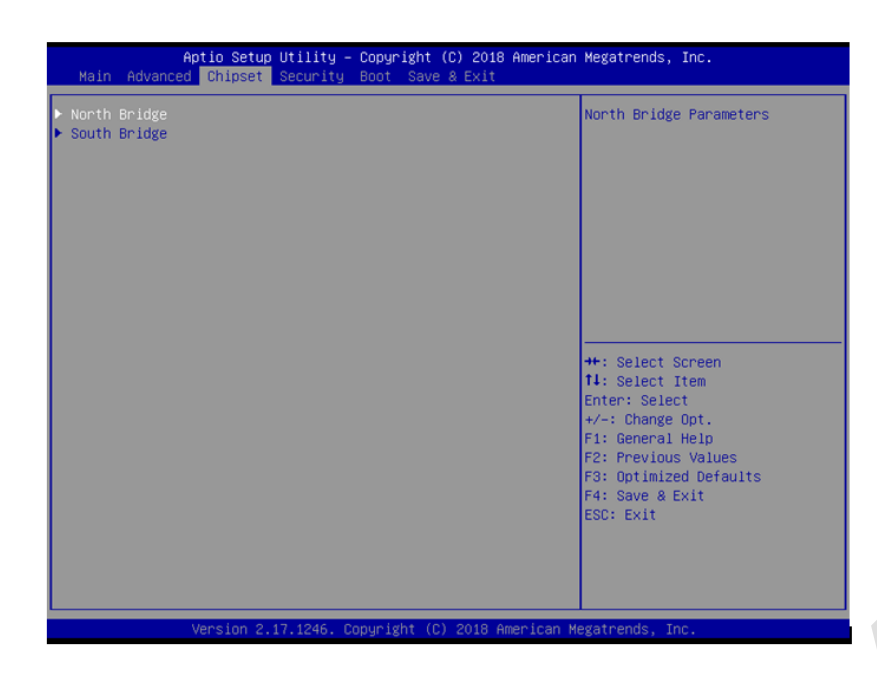

Рисунок 4.1.4.4

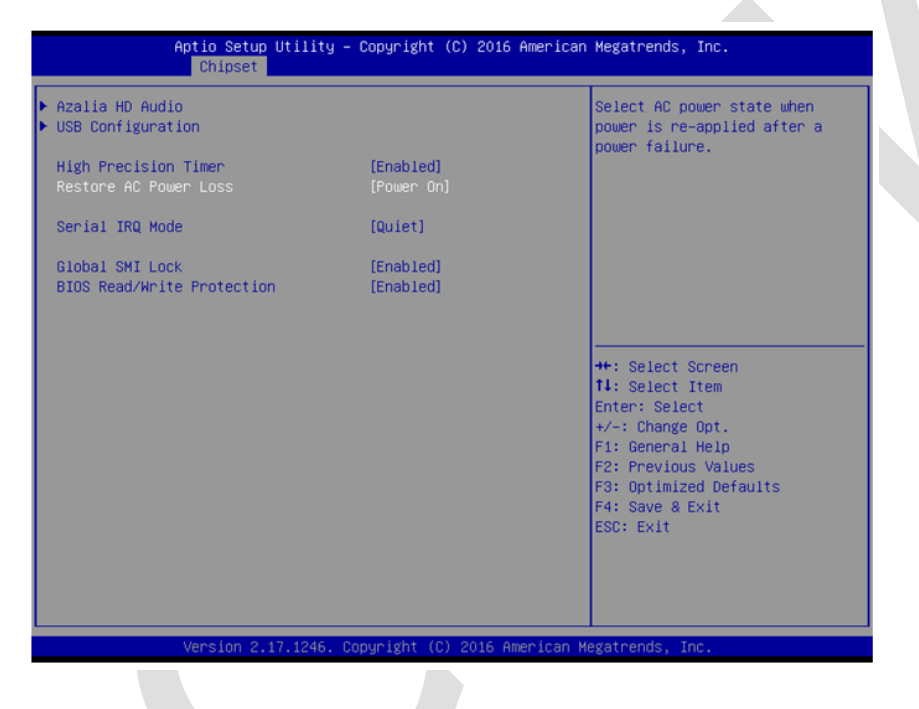

Рисунок 4.1.4.5

<span id="page-32-0"></span>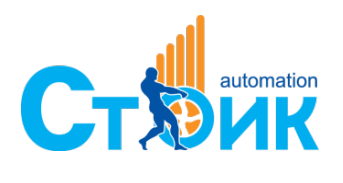

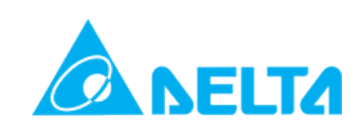

## **4.1.5 Настройки безопасности (Security)**

Настройки безопасности BIOS включают установку пароля администратора (Administrator Password), пароля пользователя (User Password), и другие настройки.

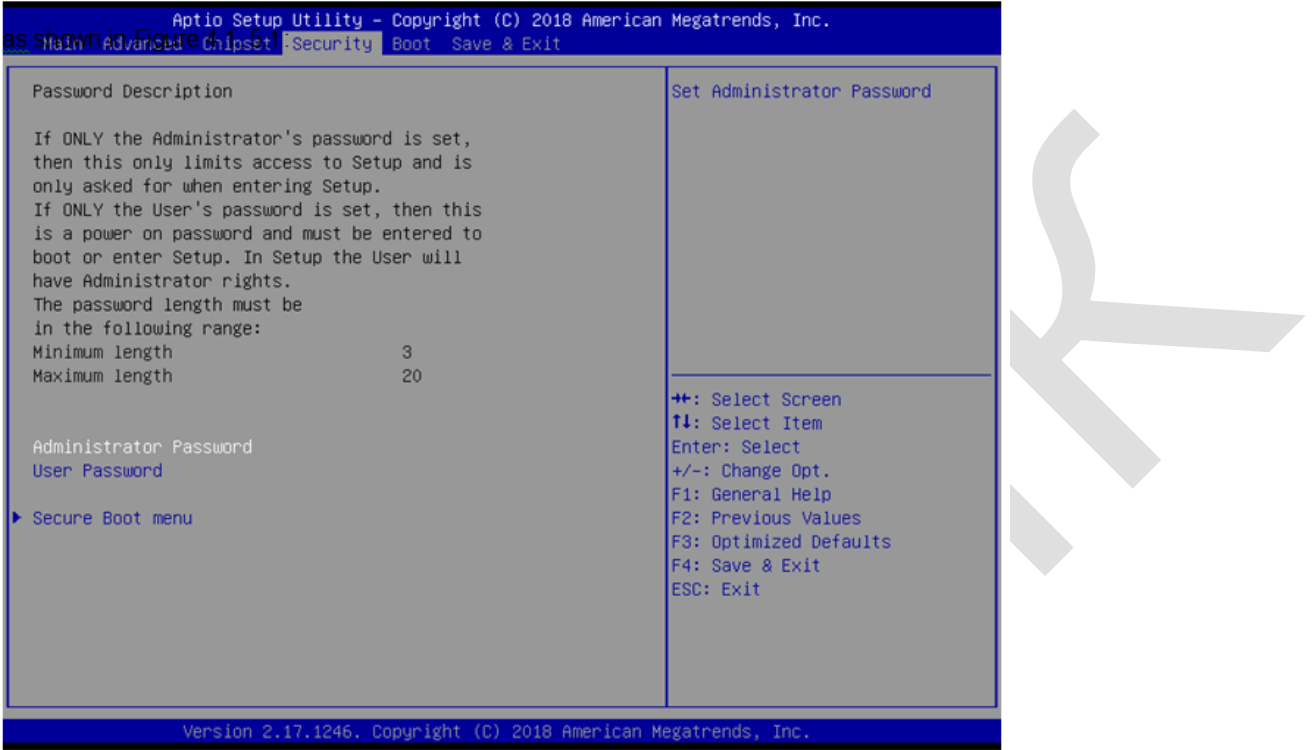

### Рисунок 4.1.5.1

<span id="page-33-0"></span>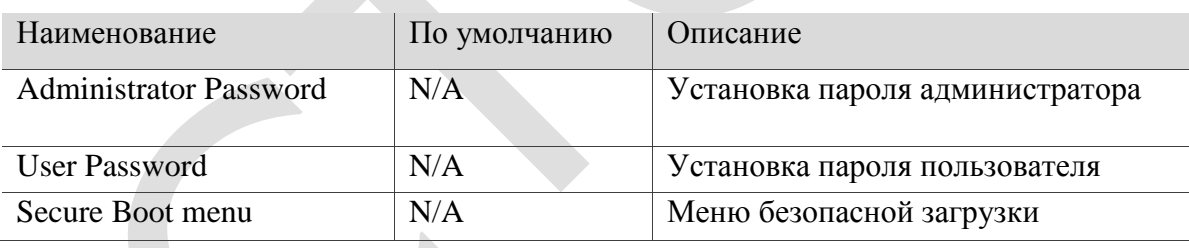

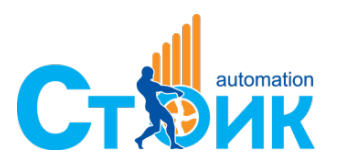

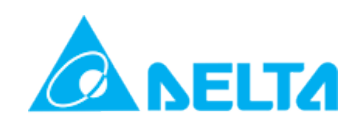

## **4.1.6 Загрузка (Boot)**

Меню загрузки BIOS включает ряд настроек типа Setup Prompt Timeout, Bootup NumLock State и ряд других.

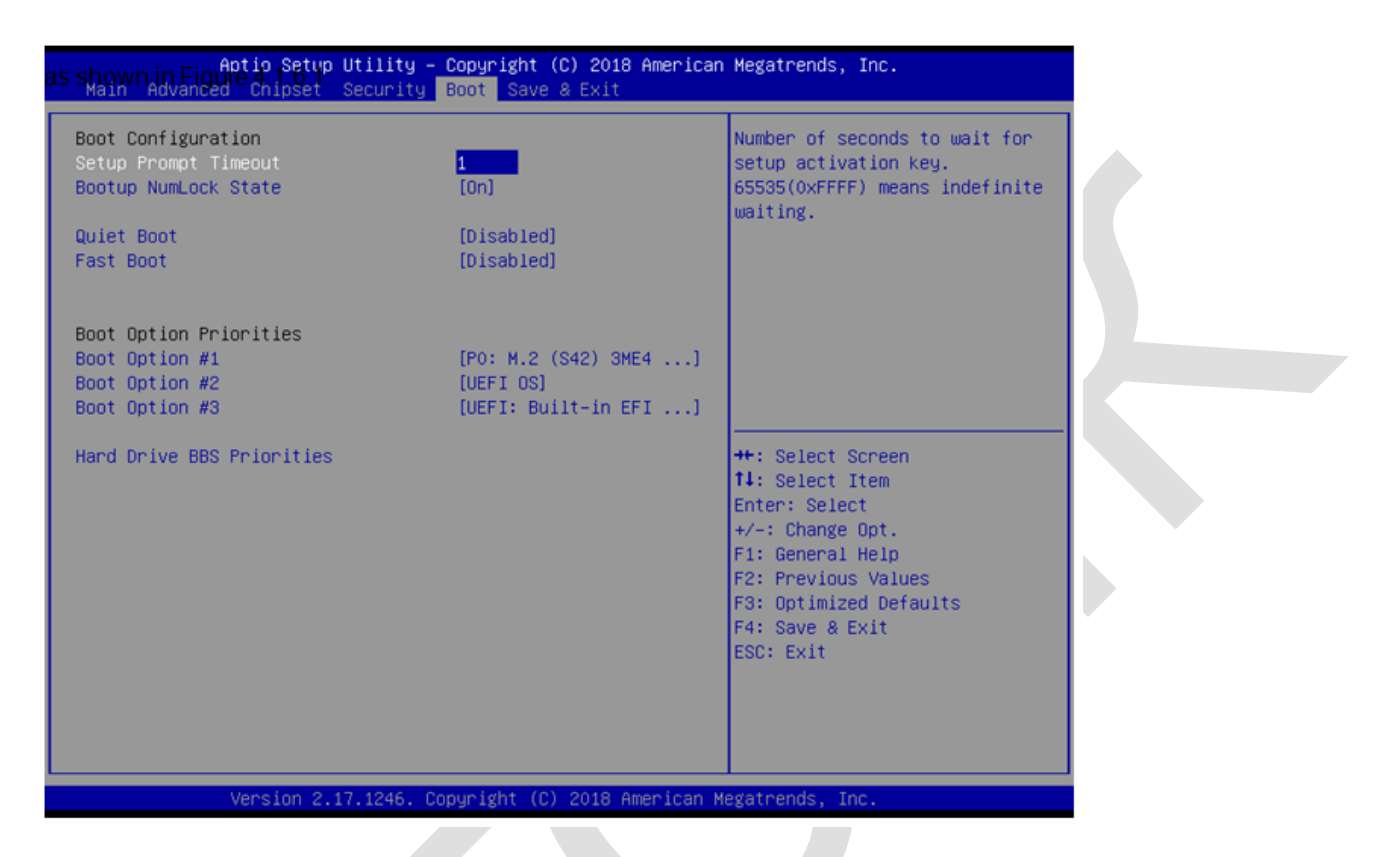

### Рисунок 4.1.6.1

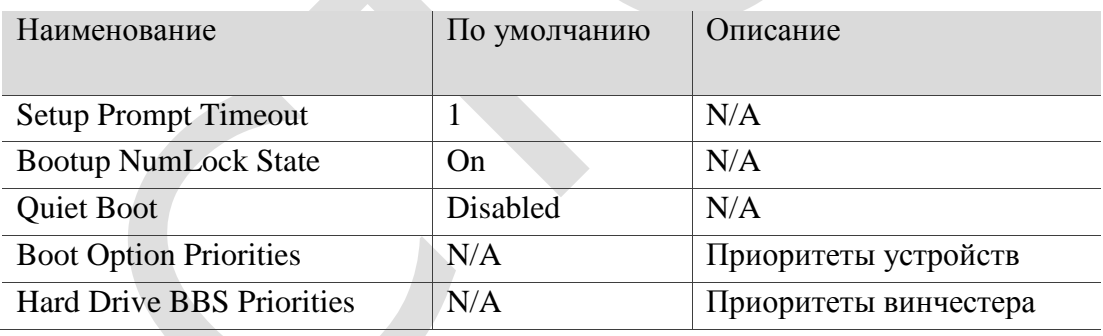

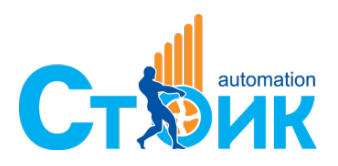

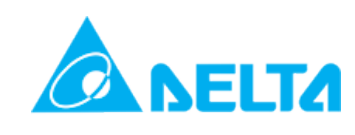

### <span id="page-35-0"></span>**4.1.7 Сохранить и выйти Save & Exit**

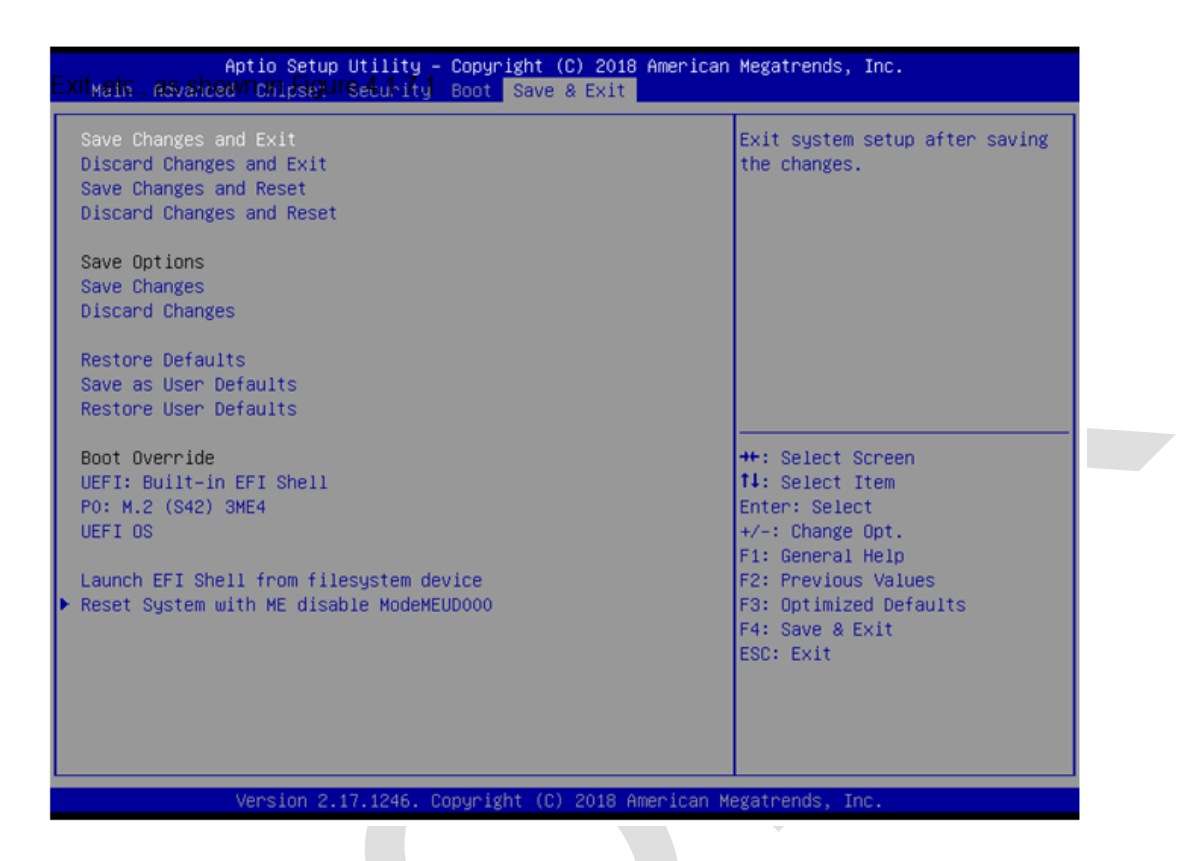

#### Рисунок 4.1.7.1

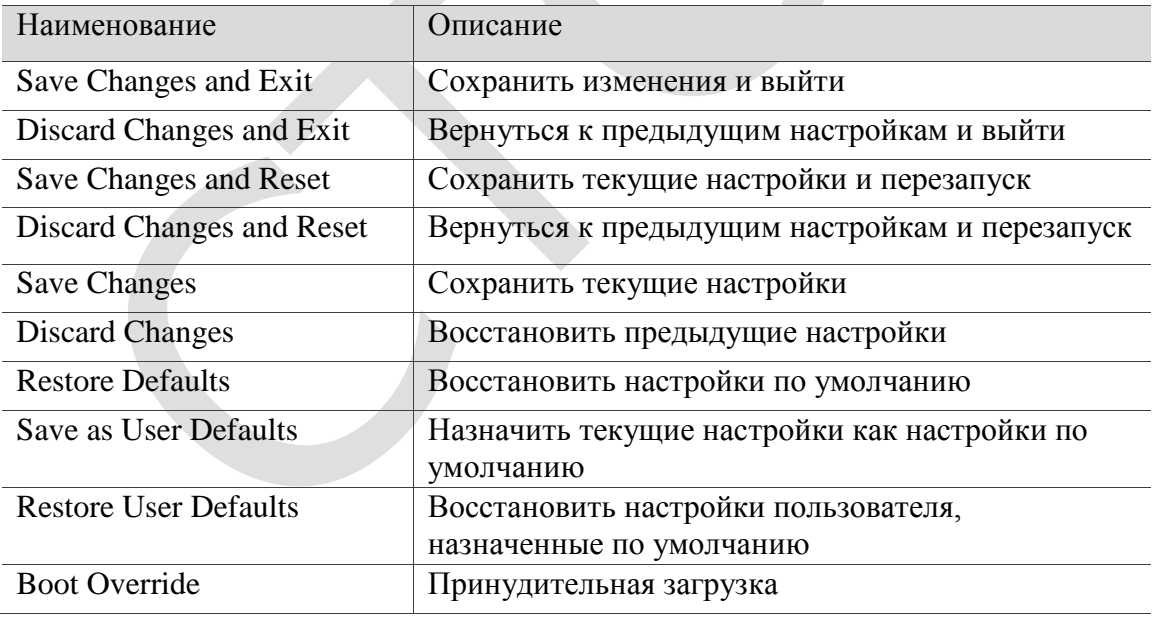

<span id="page-35-1"></span>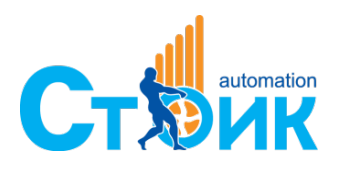

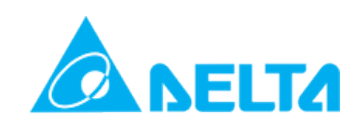

## **Глава 5. Работа системы и настройки**

В данной Главе рассматриваются настройки контроллера AX-8, касающиеся установки защиты от записи и изменению системного языка.

<span id="page-36-0"></span>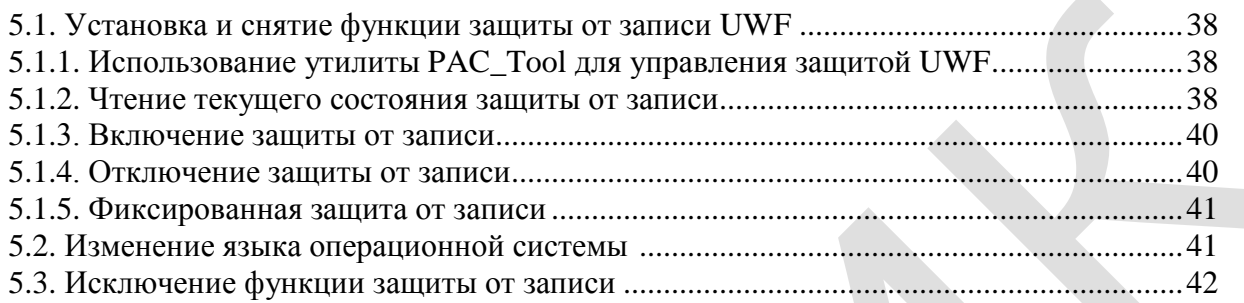

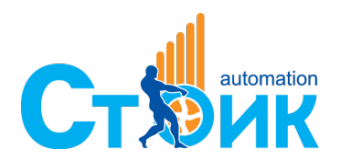

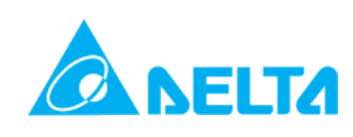

## **5.1 Включение и отключение функции защиты от записи UWF**

### <span id="page-37-0"></span>**5.1.1 Использование утилиты PAC\_Tool для управления защитой UWF**

Функция защиты от записи активируется при помощи утилиты PAC\_Tool. Данный механизм позволяет перенаправить данные с диска С (SSD) в оперативное запоминающее устройство. Соответственно при отключении питания они не будут сохраняться, но это позволит экономить ресурс твердотельного диска. Для активации данной функции запустите утилиту PAC\_Tool.

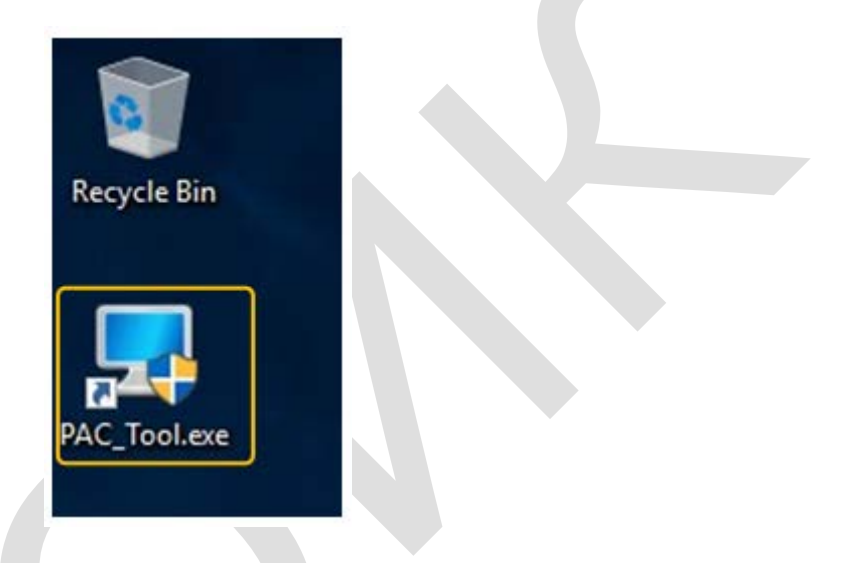

Рисунок 5.1.1.1

#### <span id="page-37-1"></span>**5.1.2 Чтение текущего состояния защиты от записи**

После запуска утилиты PAC\_Tool, текущее состояние защиты будет отображаться в поле «Current Status».

Disabled: Защиты выключена и данные будут сохраняться на диске при отключении питания.

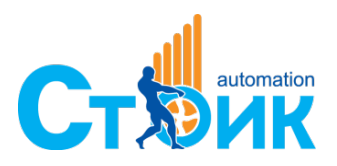

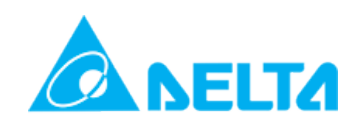

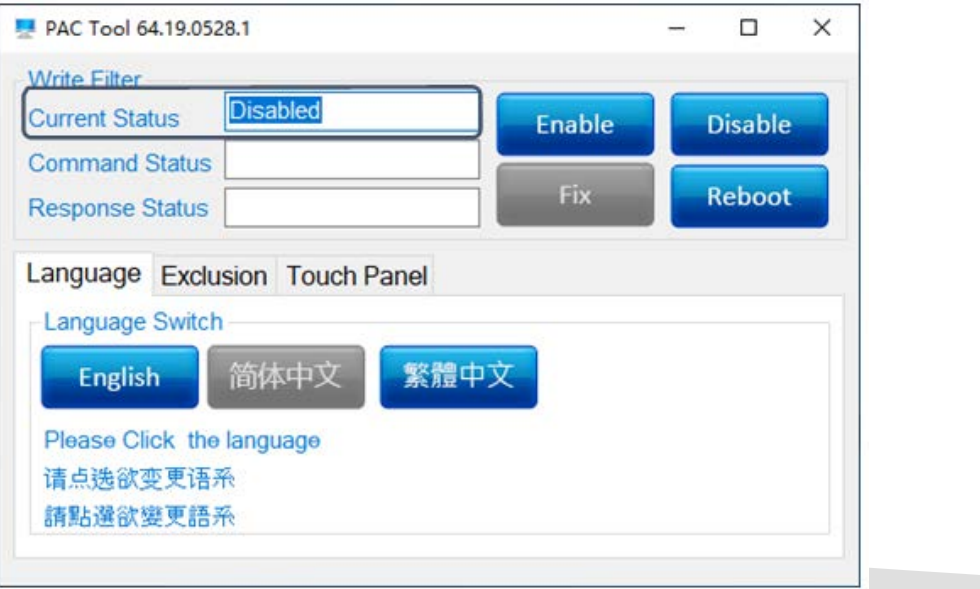

Рисунок 5.1.2.1

Enabled: Защита от записи активирована и данные не будут сохраняться на диске при отключении питания.

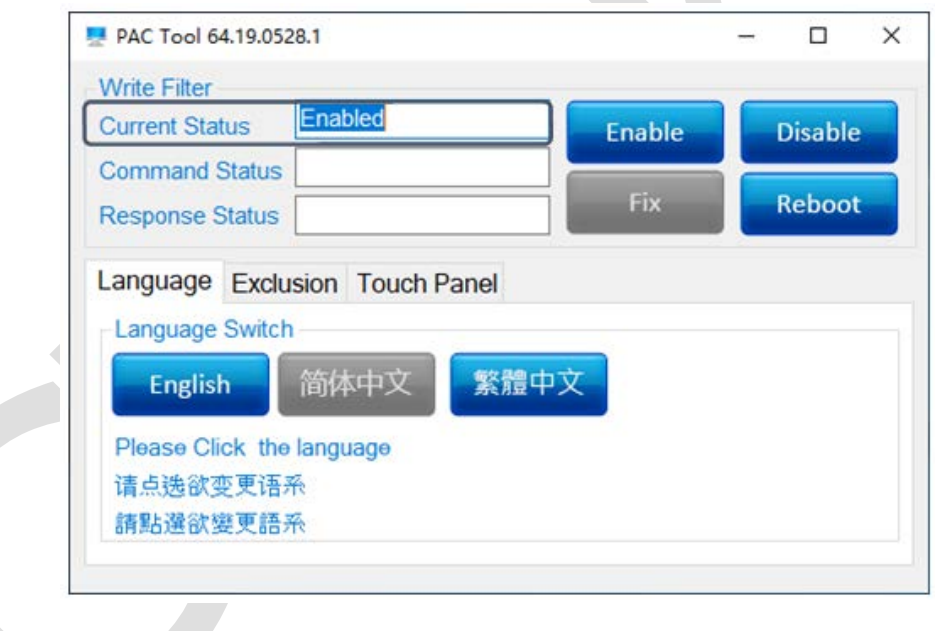

Рисунок 5.1.2.2

<span id="page-38-0"></span>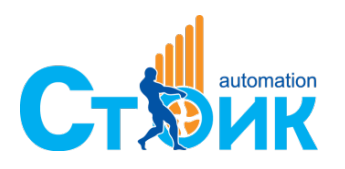

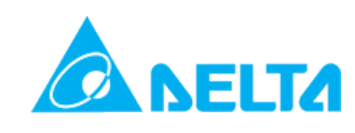

#### **5.1.3 Включение защиты от записи**

Для включения защиты от записи выполните следующие действия:

- (1) Нажмите кнопку Enable.
- (2) Нажмите кнопку Reboot для перезапуска системы. Защита будет включена.

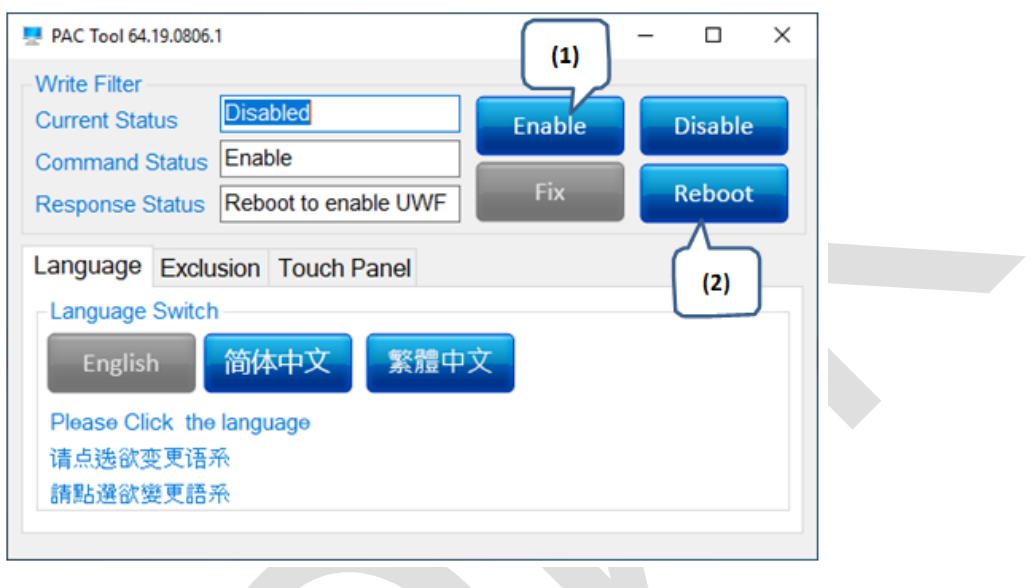

## Рисунок 5.1.3.1

#### <span id="page-39-0"></span>**5.1.4 Выключение защиты от записи**

Для выключения защиты от записи выполните следующие действия:

- (1) Нажмите кнопку Disable.
- (2) Нажмите кнопку Reboot для перезапуска системы. Защита будет выключена.

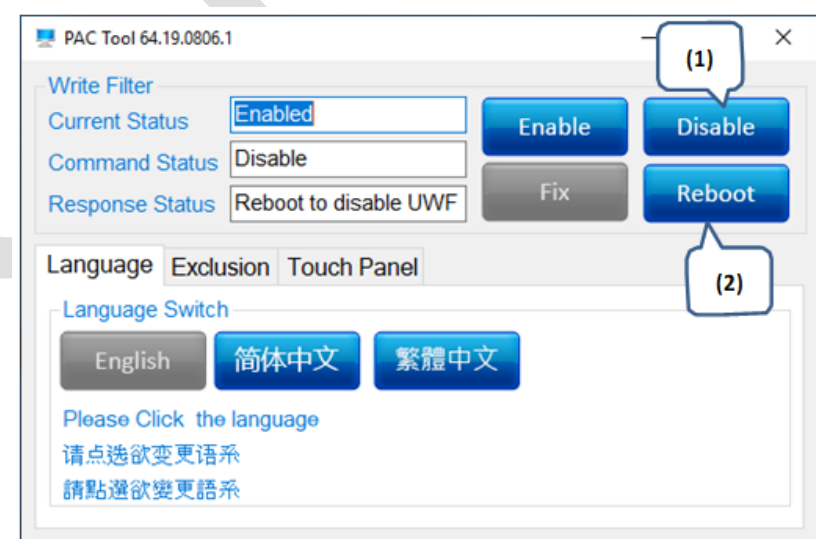

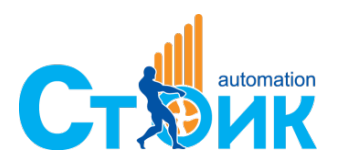

Перевод и адаптация: компания «СТОИК» [www.deltronics.ru](http://www.deltronics.ru/)

Рисунок 5.1.4.1

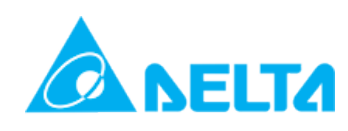

#### <span id="page-40-0"></span>**5.1.5 Фиксированная защита от записи**

Для включения фиксированной защиты от записи выполните следующие действия:

- (1) Нажмите кнопку Fix.
- (2) Нажмите кнопку Reboot для перезапуска системы. Защита будет включена.

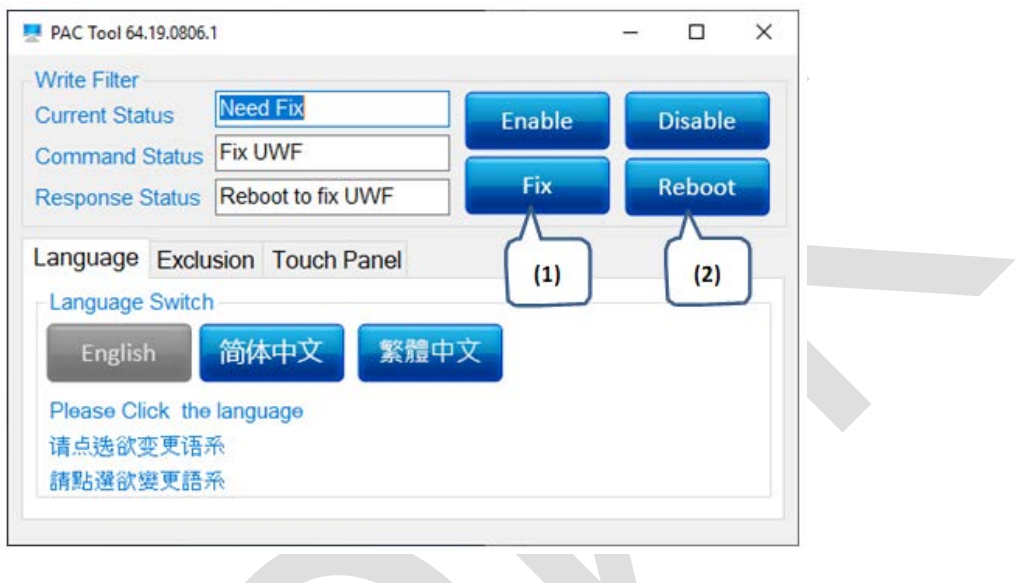

### Рисунок 5.1.5.1

## <span id="page-40-1"></span>**5.2 Изменение языка операционной системы**

При необходимости сменить язык операционной системы выполните следующие действия: Если текущее состояние защиты выключена (Disabled), то

- (1) Войдите во вкладку Language и выберите язык
- (2) Нажмите кнопку Reboot для перезапуска системы.

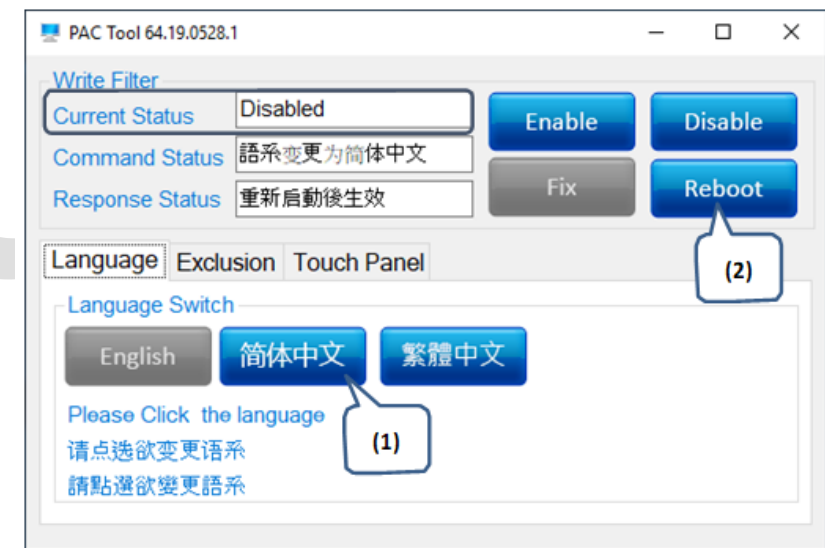

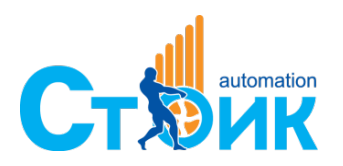

Рисунок 5.2.1

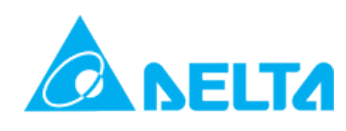

Если текущее состояние защиты включена (Enabled), то её необходимо сначала выключить.

- (1) Нажмите кнопку Disable
- (2) Нажмите Reboot для перезапуска системы, дождитесь окончания
- (3) Войдите во вкладку Language и выберите язык
- (4) Нажмите Reboot для перезапуска системы

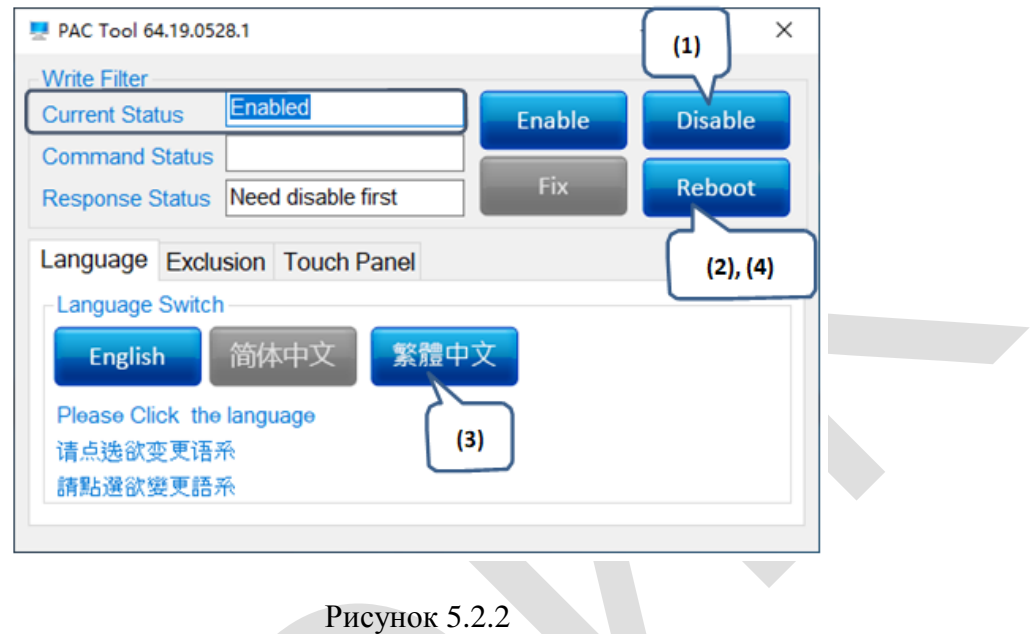

## <span id="page-41-0"></span>**5.3 Исключение функции защиты от записи**

Для исключения некоторых папок и файлов из функции защиты от записи выполните следующие шаги:

Текущее состояние защиты должно быть - включена (Enabled)

- (1) Нажимая кнопки Add Folders и Add Files
- (2) Нажмите Reboot для перезапуска системы. Настройка закончена.

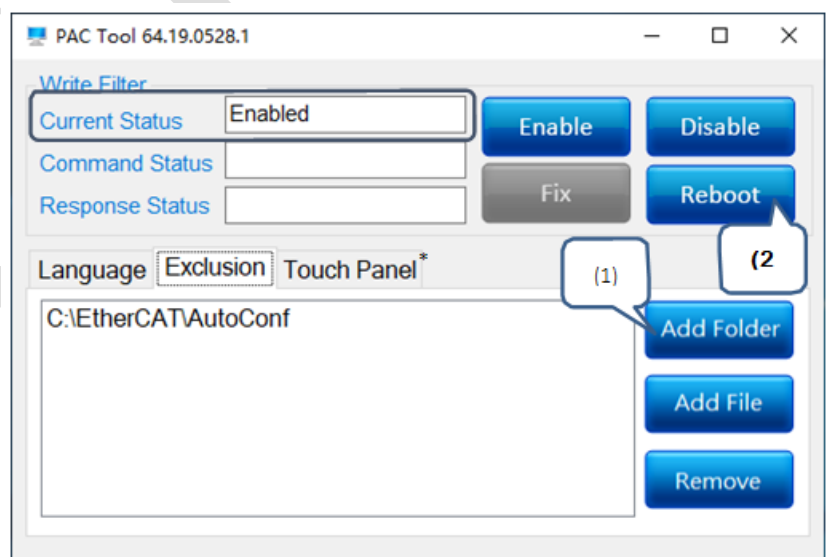

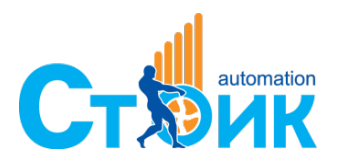

Рисунок 5.3.1

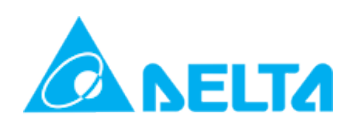

**Примечание:** Для работы с данной функцией необходим дисплей или сенсорный экран.

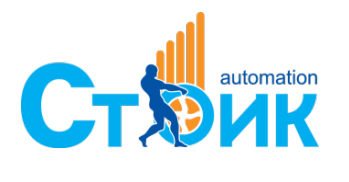

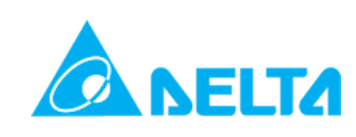